# **HD9303** ЦИФРОВОЙ СПУТНИКОВЫЙ ПРИЕМНИК с системой условного доступа DRE-CRYPT

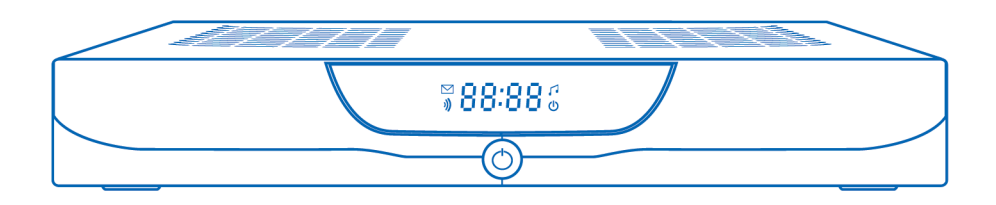

# РУКОВОДСТВО ПОЛЬЗОВАТЕЛЯ

# **СОДЕРЖАНИЕ**

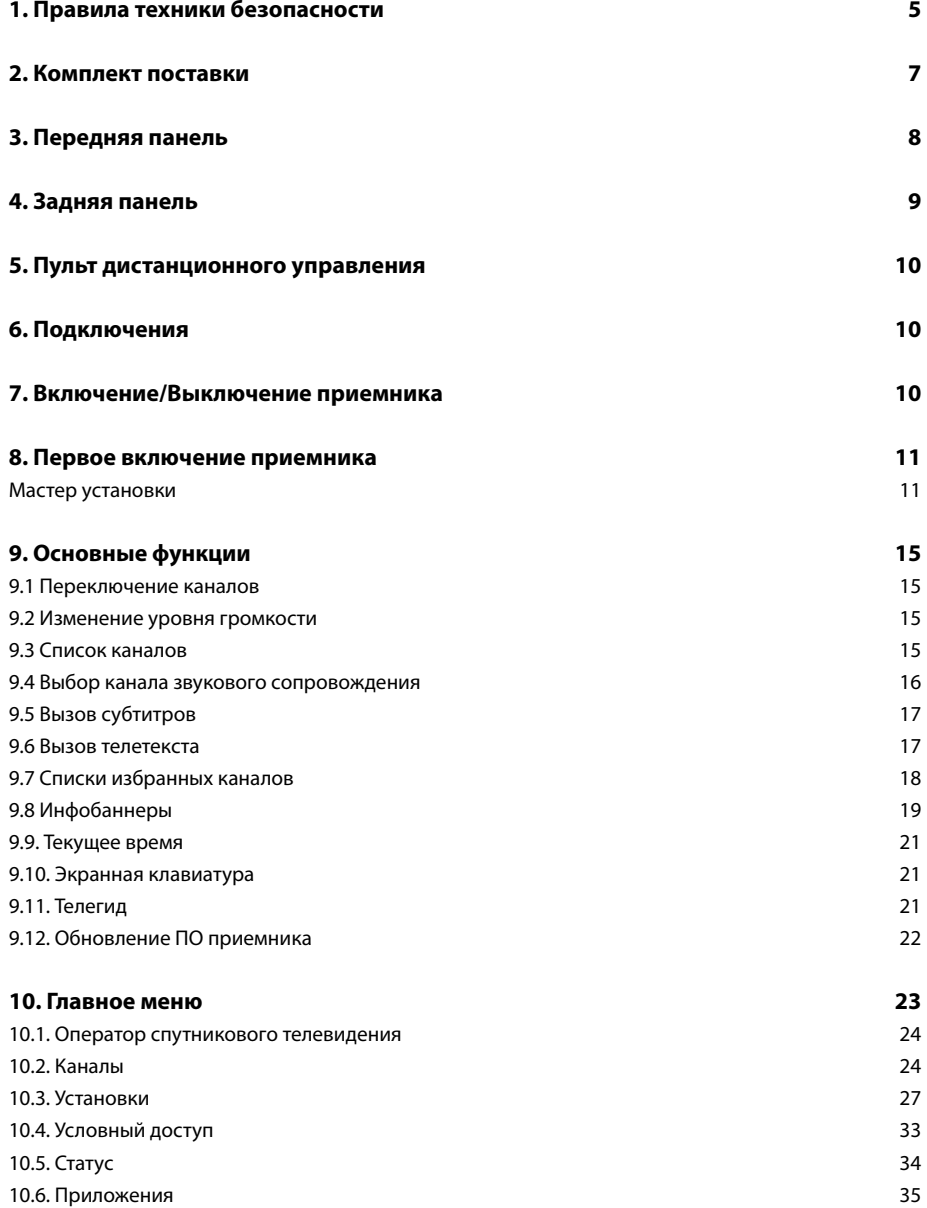

# **СОДЕРЖАНИЕ**

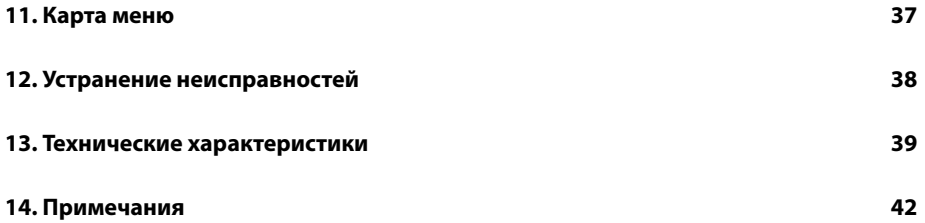

# **• ВНИМАНИЕ!**

*Производитель оставляет за собой право вносить изменения в функциональность оборудования, как в текущих, так и в последующих версиях программного обеспечения модели без уведомления пользователя.* 

**Данный приемник изготовлен с соблюдением международных стандартов безопасности. Пожалуйста, внимательно прочитайте правила техники безопасности.**

#### **1. ЭЛЕКТРОПИТАНИЕ**

Электропитание приемника осуществляется от сети переменного тока частотой 50 Гц и напряжением 220 В. Подключайте приемник только к сети электропитания с напряжением, указанным на маркировке. Если вы не уверены, какой стандарт электропитания в вашем доме - обратитесь в местную электрическую компанию.

• Во избежание возможности плавления изоляции следите за тем, чтобы шнур электропитания не проходил вблизи нагревательных приборов.

• Запрещается производить подключение приемника к разным фазам электропитания по отношению к приемным устройствам.

- Запрешается оставлять работаюший приемник без присмотра.
- • Запрещается вскрывать корпус приемника во избежание поражения электрическим током.
- • Рекомендуется обесточивать приемник, если он не будет использоваться в течение длительного времени.

#### **2. ПЕРЕГРУЗКИ**

Не перегружайте розетки, удлинители или адаптеры приборами сверх допустимой мощности - это может вызвать возгорание или поражение электрическим током.

#### **3. ЖИДКОСТИ**

Приемник не должен подвергаться воздействию жидкостей, в том числе брызг или капель. Запрещается ставить на него предметы, наполненные жидкостями, например вазы.

#### **4. ЧИСТКА**

Перед чисткой необходимо отключить приемник от сети электропитания. Производите чистку мягкой влажной тканью, не используйте растворители.

#### **5. ВЕНТИЛЯЦИЯ**

Вентиляционные отверстия на верхней части приемника должны быть открыты для обеспечения свободной циркуляции воздуха. Не устанавливайте приемник на мягкие поверхности: ковры, диваны, кровати и т. д. Не ставьте другие электронные приборы на приемник. При установке приемника на книжные полки или в шкафчики, убедитесь, что обеспечивается достаточная вентиляция.

#### **6. ПОДКЛЮЧЕНИЕ КАБЕЛЯ ОТ КОНВЕРТОРА СПУТНИКОВОЙ АНТЕННЫ И ТЕЛЕВИЗОРА**

Включение шнуров питания в розетки следует производить только после подключения всех устройств. Отключайте приемник от сети электропитания при подключении к нему любых кабелей, телевизора и другого спутникового и телевизионного оборудования и отключении от него всех вышеперечисленных компонентов.

#### **7. РАСПОЛОЖЕНИЕ**

Устанавливайте приемник в помещении, избегая воздействия прямых солнечных лучей. Не устанавливайте его вблизи источников тепла и нагревателей. Убедитесь, что приемник расположен не ближе 10 см от источников электромагнитного излучения - телевизоров, видеомагнитофонов и т. д.

Не устанавливайте приемник на неустойчивые поверхности, с которых он может упасть. При падении приемник может причинить серьезный физический вред как ребенку, так и взрослому человеку, а также выйти из строя.

#### **8. ЭКСПЛУАТАЦИЯ ПРИЕМНИКА ВО ВРЕМЯ ГРОЗЫ И ПОСЛЕ ДЛИТЕЛЬНОГО ПЕРЕРЫВА**

Отключайте приемник от сети электропитания во время грозы или при длительных перерывах в эксплуатации. Эти действия помогут избежать повреждения приемника молниями и перебоями в сети электропитания.

#### **9. ПОСТОРОННИЕ ОБЪЕКТЫ**

Не помещайте посторонние предметы в отверстия корпуса приемника, это может вызвать повреждение отдельных его частей или поражение электрическим током.

#### **10. ИСПОЛЬЗОВАНИЕ ИНТЕРФЕЙСНЫХ РАЗЪЕМОВ**

Запрещается использование интерфейсных разъемов приемника способами, не соответствующими инструкции по подключению.

Запрещается использовать разъемы приемника, в том числе USB, в качестве источников напряжения для питания устройств, не предусмотренных инструкцией по подключению и эксплуатации, и зарядки аккумуляторов.

Запрещается производить переключение интерфейсных разъемов при включенном в сеть электропитания приемнике, а также при включенных устройствах, подключаемых к приемнику.

#### **11. КОРОТКОЕ ЗАМЫКАНИЕ**

В случае появления сообщений от приемника на экране телевизора о наличии короткого замыкания немедленно выключите приемник из розетки и устраните причину короткого замыкания. В случае невозможности устранить причину самостоятельно обратитесь в сервисный центр.

#### **12. ЭКСПЛУАТАЦИЯ НЕИСПРАВНОГО ПРИЕМНИКА**

Не эксплуатируйте неисправный приемник, он может быть опасен. В случае неисправности обратитесь в ближайший сервисный центр.

# **1. ПРАВИЛА ТЕХНИКИ БЕЗОПАСНОСТИ 2. КОМПЛЕКТ ПОСТАВКИ**

#### **Ш**ВНИМАНИЕ!

*Производитель оставляет за собой право вносить изменения в комплект поставки без предварительного уведомления.*

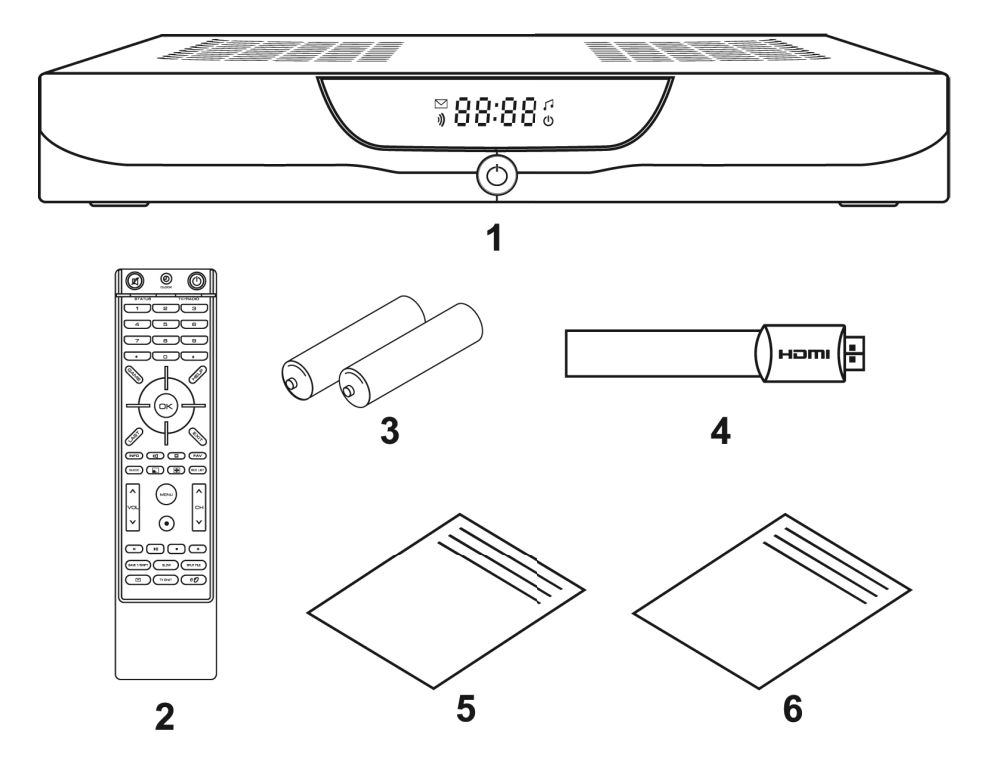

- 1. Цифровой спутниковый приемник 1 шт.
- 2. Пульт дистанционного управления 1 шт.
- 3. Элементы питания типа ААА для пульта дистанционного управления 2 шт.
- 4. Соединительный кабель HDMI 1 шт.
- 5. Комплект материалов руководства пользователя 1 шт.
- 6. Гарантийные условия и талон 1 шт.

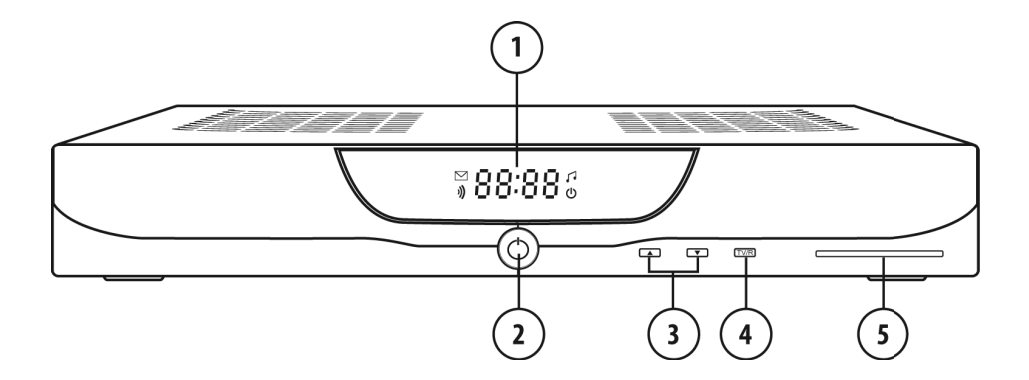

1. Дисплей

Отображает номер принимаемого теле- или радиоканала, спецсимвол индикации приема сигнала, режим теле/радио, режим StandBy, значок почты, текущее время.

2. Кнопка «STANDBY»

Кнопка для переключения между режимом ожидания и рабочим режимом.

3. Кнопки «CH»

Кнопки для переключения каналов.

4. Кнопка «TV/RADIO»

Кнопка для переключения между режимами приема теле- и радиоканалов.

5. Слот для смарт-карты.

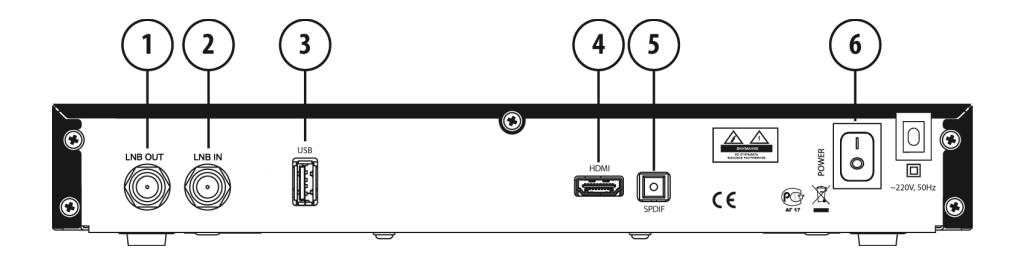

1. LNB OUT

Разъем для подключения другого приемника («петлевой выход»).

2. LNB IN

Разъем для подключения кабеля от конвертера спутниковой антенны.

3. USB

Разъем для подключения USB - носителей информации. Используется сервис-службой.

4. HDMI

Разъем HDMI для подключения приемника к телевизору.

5. S/PDIF

Разъем для подключения оптического аудиокабеля. Выход цифрового звука.

6. POWER

Выключатель электропитания приемника. Режим 0 - выкл., режим I - вкл.

Описание пульта дистанционного управления приведено в соответствующем буклете комплекта материалов руководства пользователя.

# **6. ПОДКЛЮЧЕНИЯ**

Подключения приемника необходимо выполнять в соответствии с инструкциями по подключениям, описанными в соответствующем буклете комплекта материалов руководства пользователя.

# **7. ВКЛЮЧЕНИЕ/ВЫКЛЮЧЕНИЕ ПРИЕМНИКА**

#### **Включайте приемник только после выполнения всех необходимых подключений!**

1. Установите смарт-карту в соответствующий слот на передней панели приемника. Контактная площадка (золотистая) смарт-карты должна быть сверху, а направление стрелки рядом с ней должно совпадать с направлением установки карты в слот.

2. Вставьте вилку питания в розетку электросети.

3. Для включения приемника переведите выключатель электропитания, расположенный на задней панели приемника, в положение I.

4. Нажмите кнопку *«STANDBY»* на пульте ДУ или передней панели приемника.

5. Выключение приемника производится в обратном порядке: нажмите кнопку *«STANDBY»*, выключите приемник выключателем электропитания, вытащите вилку питания из розетки электросети.

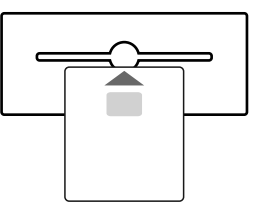

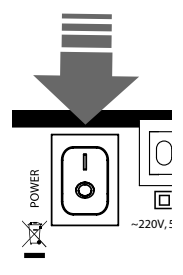

При первом включении приемника запускается *«Мастер Установки»*. Он организован таким образом, что всего за несколько шагов можно ввести необходимые настройки и легко найти все интересующие вас теле- и радиоканалы. На каждом экране-шаге курсор изначально находится на экранной *кнопке [>]*. Поскольку все установки по умолчанию оптимизированы под наиболее простые и распространенные случаи установок приемника, то вам, скорее всего, придется лишь нажимать кнопку *«OK»* на пульте ДУ.

# **ОБРАТИТЕ ВНИМАНИЕ!**

*«Мастер установки» запускается также после сброса приемника к «Заводским установкам» (смотрите пункт «Заводские установки»). Работу «Мастера установки» можно прервать на любом шаге, нажав кнопку «EXIT» на пульте ДУ или выбрав пункт «Завершить Настройку». Начальные параметры «Мастера устпановки» зависят от требований оператора спутникого телевидения. На любом шаге «Мастера установки» можно вернуть начальные параметры, выбрав пункт «Восстановить».*

#### **Мастер установки**

#### **ШАГ 1**

На первом шаге *«Мастера установки»* пользователю предлагается выбрать местные установки. Подведите курсор кнопками <sup>△/</sup> к строке необходимой настройки. Переключение вариантов установки производите кнопками **/** или нажмите кнопку *«ОК»* для выбора необходимой настройки из выпадающего списка. Для выбора в выпадающем списке используйте кнопки **/** , подтвердите выбор нажатием кнопки *«ОК»*.

#### **ЯЗЫК МЕНЮ**

Подведите курсор к этой строке, если вы хотите изменить язык, на котором будет отображаться меню, выберите язык меню. Дальнейшие шаги *«Мастера Установки»* будут отображаться на выбранном языке.

#### **ЯЗЫК АУДИО 1**

Подведите курсор к этой строке и выберите язык. Выбранный в этой строке язык будет использоваться приемником автоматически в качестве языка звукового сопровождения программы.

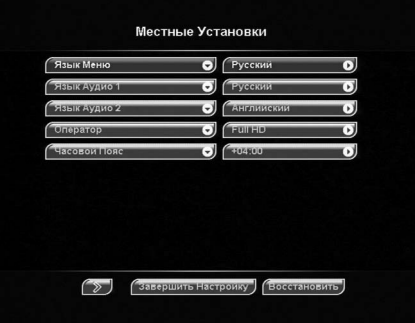

#### **ЯЗЫК АУДИО 2**

Подведите курсор к этой строке и выберите язык. Вы-

бранный в этой строке язык будет использоваться приемником автоматически в качестве языка звукового сопровождения программы в том случае, если язык, указанный в пункте *«Язык аудио 1»*, отсутствует среди языков звукового сопровождения, доступных на данном канале.

#### **ОПЕРАТОР**

Подведите курсор к этой строке и выберите оператора вашего спутникового телевидения. Приемник автоматически установит параметры антенн выбранного оператора и позволит осуществлять автоматический поиск теле- и радиоканалов.

#### **ОБРАТИТЕ ВНИМАНИЕ!**

*Корректность автоматического выбора языка звукового сопровождения зависит также от информации, передаваемой в эфире вещателем. Если вещатель не передает верной информации о наименовании языка звукового сопровождения, выбранный автоматически канал звукового сопровождения может не соответствовать сохраненным вами настройкам.*

#### **Мастер установки**

#### **ЧАСОВОЙ ПОЯС**

В разделе *«Часовой пояс»* можно задать разницу вашего часового пояса и всемирного координированного времени UTC (время на Гринвичском меридиане).

Подведите курсор к экранной кнопке *[>]* и нажмите кнопку *«OK»*, чтобы перейти к следующему шагу *«Мастера Установки»*.

#### **ШАГ 2**

На данном шаге *«Мастера установки»* требуется выбрать настройки, соответствующие подключению приемника к вашему телевизору.

Подведите курсор кнопками  $\bigcirc$ / $\triangledown$  к строке необходимой настройки. Переключение вариантов установки производите кнопками **/** или нажмите кнопку *«ОК»* для выбора необходимой настройки из выпадающего списка. Для выбора в выпадающем списке используйте кнопки  $\bigcirc$ / , подтвердите выбор нажатием кнопки *«ОК»*.

#### **АУДИО КАНАЛЫ**

Возможные варианты: *«Стерео»*, *«Моно»*.

При выборе типа *«Моно»* звук будет выводиться в монофоническом режиме, даже если программа имеет стереофоническое звуковое сопровождение.

Звуковое сопровождение канала выводится в стереофоническом виде только в том случае, если канал имеет стереофоническую звуковую дорожку, и в этом пункте выбрано *«Стерео»*.

#### **ФОРМАТ ЭКРАНА**

Возможные варианты формата экрана - *16x9*, *4x3*. **16Х9**

При выборе этого варианта выводимое изображение имеет широкий формат с соотношением сторон *16:9*. Изображение стандартного формата на широкоформатном телевизоре будет отображаться во весь экран с искажением пропорций.

#### **4X3**

При выборе этого варианта выводимое изображение имеет стандартный формат с соотношением сторон *4:3*. Изображение широкого формата на стандартном телевизоре будет отображаться в режиме *«Конверт»*: изображение будет обрамлено черными полосами сверху и снизу, но его пропорции будут составлять *16:9*.

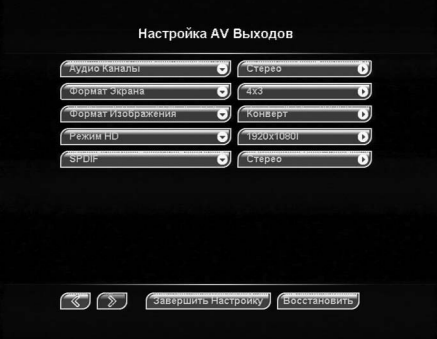

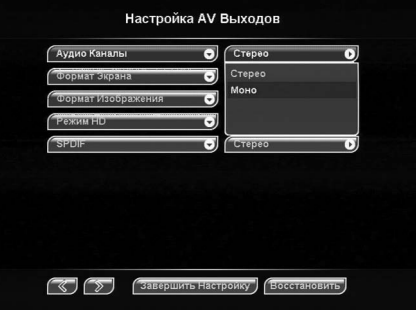

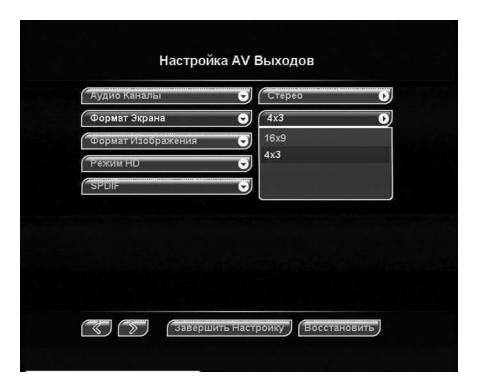

#### **Мастер установки**

#### **ФОРМАТ ИЗОБРАЖЕНИЯ**

#### Возможные варианты: *«Как есть»*, *«Конверт»*, *«Pan-Scan»*, *«Комбинированный»*.

При формате *«Как есть»* изображение занимает всю площадь экрана, но при этом происходит искажение пропорций в случае несоответствия форматов изображения и телевизора. При формате *«Конверт»* пропорции изображения сохраняются, однако добавляются черные полосы на экране (для изображения 4:3 - слева и справа, для изображения 16:9 - сверху и снизу). При формате *«Pan-Scan»* изображение обрезается слева и справа (для изображения 16:9) или сверху и снизу (для изображения 4:3) с сохранением пропорций. При *«Комбинированном»* формате возникают искажения, характерные для *«Конверт»* и *«Pan-Scan»*, но ослабленные в два раза.

#### **РЕЖИМ HD**

В данном пункте задается разрешение, с которым будет осуществляться вывод видеоизображения на интерфейс *HDMI*. Выберите разрешение, которое наилучшим образом будет воспроизводиться вашим телевизором. Для выбора руководствуйтесь инструкцией по эксплуатации вашего телевизора.

#### **SPDIF**

В данном пункте задается режим вывода звука на цифровой аудиоинтерфейс, при выборе *«Стерео»*, выводится стереозвук, в противном случае звук выводится в формате, определенным вашим вещателем.

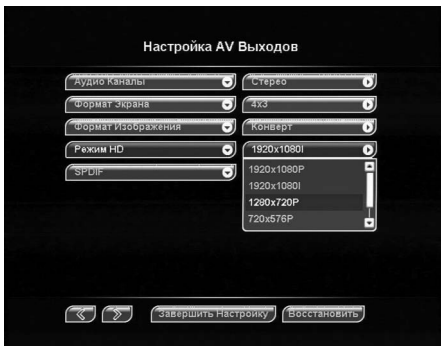

Для возврата к предыдущему шагу *«Мастера Установки»* выберите *[<]* и нажмите кнопку *«ОК»*. Для перехода к следующему шагу *«Мастера Установки»* выберите *[>]* и нажмите кнопку *«ОК»*.

#### **ШАГ 3**

На этом шаге *«Мастера установки»* можно выбрать установки антенной системы.

**По умолчанию выбраны установки, рекомендованные вашим оператором спутникового телевидения** . Для выбора *«Пользовательских установок»* подведите курсор к строке *«Установка антенны»* и нажмите кнопку *«ОК*» для выбора данной настройки из выпадающего списка кнопками **/** или используйте кнопки **/** . В пользовательских установках антенны необходимо задать следующие параметры: *питание LNB*, *тип LNB*, *нижняя частота*, *верхняя частота*, *тон*.

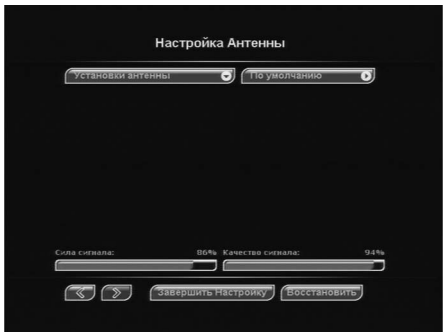

В нижней части экрана расположены две графические шкалы уровня сигнала с соответствующим цифровым представлением в условных процентах.

Левая шкала носит название *«Сила сигнала»*. Ее показания соответствуют электрическим параметрам принимаемого сигнала.

# **8. ПЕРВОЕ ВКЛЮЧЕНИЕ ПРИЕМНИКА**

#### **Мастер установки**

Правая шкала носит название *«Качество сигнала»* и соответствует качеству декодирования.

Показания этих шкал можно использовать для точной настройки антенны.

Для возврата к предыдущему шагу *«Мастера Установки»* выберите *[<]* и нажмите кнопку *«ОК»*. Для перехода к следующему шагу *«Мастера Установки»* выберите *[>]* и нажмите кнопку *«ОК»*.

#### **ШАГ 4**

На этом этапе работы «*Мастера Установки»* можно проверить силу и качество сигнала, принимаемого с выбранного транспондера.

Подведите курсор кнопками  $\bigcirc$ / $\bigcirc$  к строке «**Транспон***дер»*.

Выбор номера транспондера производите кнопками **/** или нажмите кнопку *«OK»* для его выбора из выпадающего списка.

Выбор в выпадающем списке производите с помощью кнопок **/** , для подтверждения нажмите кнопку *«OK»*. На шкалах внизу отображается информация о силе и качестве принимаемого сигнала.

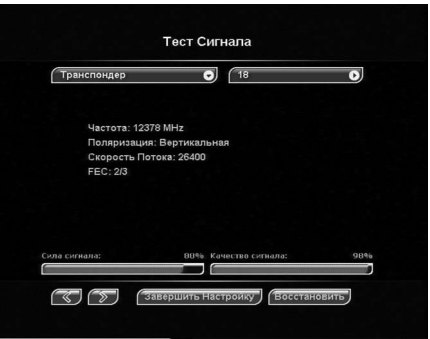

Для возврата к предыдущему шагу *«Мастера Установки»* выберите *[<]* и нажмите кнопку *«ОК»*. Для перехода к следующему шагу *«Мастера Установки»* выберите *[>]* и нажмите кнопку *«ОК»*.

#### **ШАГ 5**

Этот шаг является заключительным этапом работы *«Мастера установки»*.

На этом этапе приемник осуществляет поиск теле- и радиоканалов вашего оператора спутникового телевидения. Все найденные на данный момент каналы будут отображаться в двух колонках: *«ТВ»* и *«Радио»*. По окончании поиска теле- и радиоканалов на экране вашего телевизора появится соответствующее со-

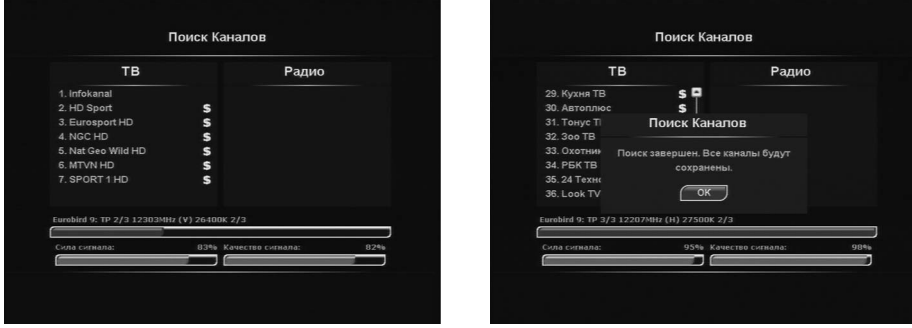

общение. Для завершения поиска и сохранения каналов нажмите кнопку *«OK»*.

Найденные теле- и радиоканалы будут сохранены в памяти приемника, а вы перейдете к просмотру программ.

# **9. ОСНОВНЫЕ ФУНКЦИИ**

# **9.1 Переключение каналов**

Переключение теле- и радиоканалов можно производить одним из указанных ниже способов:

- 1. Набор номера канала осуществляется при помощи *«Цифровых кнопок»* на пульте ДУ;
- 2. Переключение на следующий/предыдущий по списку канал осуществляется кнопками **/** или *«CH»*.
- 3. Переключение на выбранный канал осуществляется с помощью списка каналов (см.п.9.3).

#### **• ОБРАТИТЕ ВНИМАНИЕ!**

*Теле- и радиоканалы также можно переключать с помощью электронного программного гида (см. п. 9.11). Переключение между теле- и радиоканалами осуществляется с помощью кнопки «TV/RADIO», как на пульте ДУ, так и на передней панели приемника. Чтобы вернуться к предыдущему просмотренному теле- или радиоканалу нажмите кнопку «LAST».*

#### **9.2 Изменение уровня громкости**

Для регулировки уровня громкости используются кнопки **/** или *«VOL»*. В режиме экранных меню кнопки  $\bigcirc$  **He регулируют громкость.** 

#### **• ОБРАТИТЕ ВНИМАНИЕ!**

*Чтобы временно выключить звук, нажмите кнопку «MUTE».*

*Чтобы снова включить звук, повторно нажмите кнопку «MUTE» или кнопку «VOL».*

#### **ВНИМАНИЕ!**

*В случае подключения приемника к аудиосистеме через цифровой оптический вход S/PDIF изменение уровня громкости с пульта ДУ не предусмотрено и должно выполняться приемным оборудованием аудиосигнала.*

#### **9.3 Список каналов**

При просмотре/прослушивании теле- или радиоканала можно вызвать список теле- или радиоканалов. Для этого нажмите кнопку *«OK»*.

Возможны два варианта отображения списка теле- и радиоканалов: в *один столбец* (10 каналов на страницу) и в *три столбца* (30 каналов на страницу).

По умолчанию список выводится в *один столбец*. Для того чтобы просматривать список в *три столбца*, откройте список теле- или радиоканалов и нажмите *«Красную кнопку»*. Для выхода из списка теле- или радиоканалов нажмите кнопку *«EXIT»*.

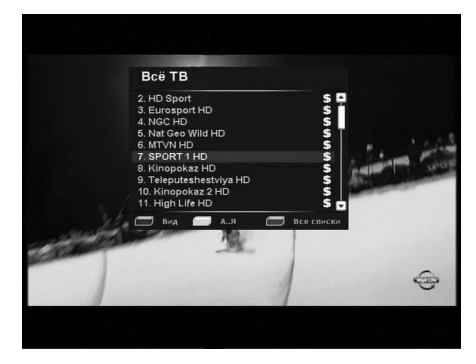

#### **ОДИН СТОЛБЕЦ**

При выводе списка теле- или радиоканалов в один столбец для перемещения курсора по списку используйте кнопки **/** или кнопки *«CH»* для перехода между страницами списка. Для переключения на теле- или радиоканал, на котором стоит курсор, нажмите кнопку *«OK»*. «Ползунок» в полосе справа от списка указывает место выбранного теле- или радиоканала в общем списке.

#### **ТРИ СТОЛБЦА**

При выводе списка теле- или радиоканалов в три столбца для перемещения курсора по списку в пределах одного столбца используйте кнопки **/** . Для перехода между столбцами пользуйтесь кнопками **/**

# **9.3 Список каналов**

 или кнопками *«CH»* для перехода между страницами списка. Для переключения на теле- или радиоканал, выделенный курсором, нажмите кнопку *«OK»*. «Ползунок» в полосе справа от списка перемещается вместе с курсором, указывая место выбранного теле- или радиоканала в общем списке.

#### **БЫСТРАЯ СОРТИРОВКА СПИСКА КАНАЛОВ**

Во время просмотра списка теле- или радиоканалов (в один столбец или в три столбца) имеется возможность отображения теле- или радиоканалов в алфавитном порядке. Для упорядочивания теле- или радиоканалов по алфавиту нажмите *«Желтую кнопку»*.

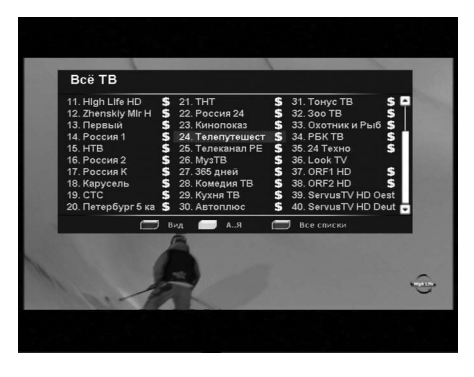

Выбор теле- или радиоканала в отсортированном списке производится так же, как это было описано для полного списка каналов. Чтобы выйти из списка каналов, нажмите кнопку *«EXIT»*.

#### **ВЫБОР ФАВОРИТНОГО СПИСКА**

Существует возможность циклически переключать фаворитные списки нажатием *«Синей кнопки»*.

#### **9.4 Выбор канала звукового сопровождения**

Вещатели могут передавать теле-/радиоканалы с несколькими вариантами звукового сопровождения, например, на разных языках. Для того чтобы выбрать необходимый вариант, нажмите *«Зеленую кнопку»*. Появится окно меню со списком доступных звуковых дорожек (каналов звукового сопровождения). Если соответствующая информация о наименовании языков звуковых дорожек передается вещателем, то в этом списке будут отображены названия доступных языков звукового сопровождения.

Для того чтобы выбрать необходимую звуковую дорожку, подведите курсор кнопками **/** к ее названию и нажмите кнопку *«OK»*.

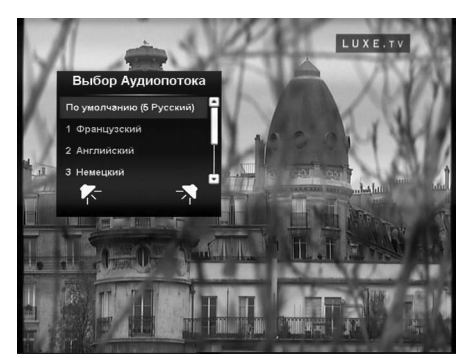

Имеется возможность выбора режима вывода звука: только левый канал, только правый канал, оба канала стереопары. Для переключения режима используйте кнопки **/** .

Стилизованные изображения динамиков внизу списка отображают текущий режим вывода звука.

#### **• ОБРАТИТЕ ВНИМАНИЕ!**

*Функция выбора режима вывода звука не доступна для звуковой дорожки цифрового многоканального пространственного звука (AC3).*

Режим *«Моно/Стерео»* задается непосредственно в меню: *«Установки»* - *«Настройка AV Выходов»* - *«Аудио Каналы»*. Если в этом меню выбрана установка *«Моно»*, звук будет выводиться приемником в монофоническом виде, даже если в списке звуковых дорожек выбран стереорежим.

# **9. ОСНОВНЫЕ ФУНКЦИИ 9. ОСНОВНЫЕ ФУНКЦИИ**

#### **9.4 Выбор канала звукового сопровождения**

Если в списке звуковых дорожек выбрать *«По умолчанию»*, то будет выбрана звуковая дорожка в соответствии с приоритетом, указанным в меню *«Установки»* - *«Установка языка»*. Если указанных в этом меню установок языков нет в списке звуковых дорожек данного теле- или радиоканала, будет выбрана звуковая дорожка, указанная вещателем для использования по умолчанию.

# **9.5 Вызов субтитров**

Если субтитры передаются вещателем в составе сигнала телеканала, вы можете включить их отображение. Для этого:

1. Нажмите *«Желтую кнопку»*. Выберите *«Субтитры»* в появившемся окне меню и нажмите кнопку *«OK»*. 2. В появившемся списке выберите желаемый язык суб-

титров и нажмите кнопку *«OK»*. После этого изображение будет сопровождаться субтитрами.

Для выключения субтитров:

1. Нажмите *«Желтую кнопку»*. Выберите *«Субтитры»*  и нажмите кнопку *«OK»*.

2. В появившемся списке выберите *«Выход»* и нажмите кнопку *«OK»*.

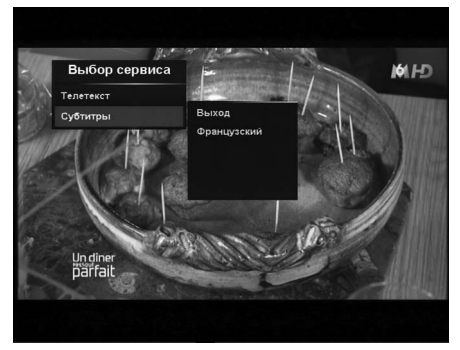

#### **• ОБРАТИТЕ ВНИМАНИЕ!**

*В зависимости от типа субтитров, они отображаются либо буквами непосредственно поверх изображения (DVB), либо внутри черных прямоугольников (телетекст-субтитры). В режиме включенных субтитров отображение часов на экране отключается.*

#### **9.6 Вызов телетекста**

Существует возможность просматривать страницы телетекста, если он передается вещателем в составе сигнала канала. Для этого:

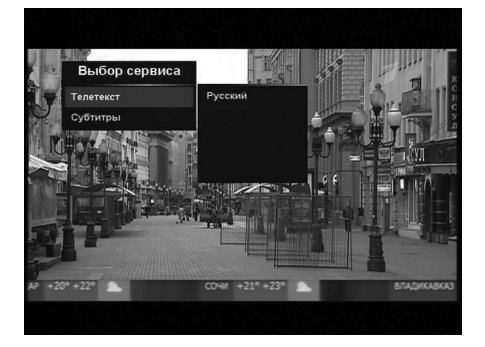

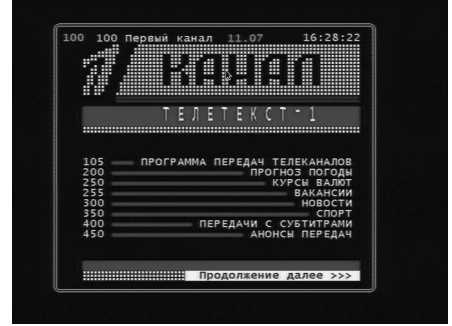

- 1. Нажмите *«Желтую кнопку»*.
- 2. В окне меню выберите «**Телетекст**» и нажмите кнопку ...

# **9. ОСНОВНЫЕ ФУНКЦИИ**

# **9.6 Вызов телетекста**

3. В окне списка доступных языков телетекста выберите необходимый язык и нажмите кнопку *«OK»*. Для вызова страниц телетекста используйте «**Цифровые кнопки**» или кнопки ( $\blacklozenge$ / $\blacktriangledown$ . В некоторых случаях, если соответствующая информация передается вещателем, для навигации по содержанию телетекста могут использоваться цветные кнопки пульта ДУ. Для выхода из режима телетекста нажмите кнопку *«EXIT»*.

#### **9.7 Списки избранных каналов**

В приемнике предварительно установлены 32 списка избранных теле- и радиоканалов (фаворитных списка). Настроить эти списки можно в меню: *«Каналы»* - *«Упорядочить Избранное»*.

Чтобы вывести на экран перечень фаворитных списков, нажмите *«Синюю кнопку»* в режиме просмотра программ, при этом на экране отобразятся только те списки, в которых есть теле- и радиоканалы.

Перемещайтесь по перечню списков с помощью кнопок <sup>(2)</sup> . Нажмите кнопку <sup>(2)</sup> для перехода к содержимому фаворитного списка. Нажатие кнопки *«OK»* при просмотре перечня списков приведет к включению

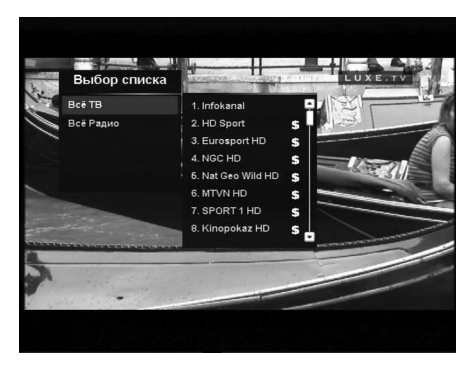

последнего просматривавшегося либо первого в данном списке теле- или радиоканала.

Находясь в каждом конкретном списке, вы сможете переключаться только между теле- и радиоканалами, внесенными в данный список. Для просмотра остальных теле- или радиоканалов, не внесенных в выбранный фаворитный список, следует перейти в список *«Всё ТВ»* или *«Всё Радио»*.

Списки *«Всё ТВ»*, *«Всё Радио»*, а также *«Музыка»*, *«Новости»*, *«Спорт»* и *«Фильмы»* создаются после поиска и сохраняются по умолчанию.

# **9. ОСНОВНЫЕ ФУНКЦИИ 9. ОСНОВНЫЕ ФУНКЦИИ**

# **9.8 Инфобаннеры**

Инфобаннер отображается в нижней части экрана при переключении теле- и радиоканала в течение некоторого времени (по умолчанию 3 секунды). Во время просмотра теле- и радиоканалов инфобаннер можно вызвать однократным нажатием *«Красной кнопки»*.

В инфобаннере отображается следующая информация:

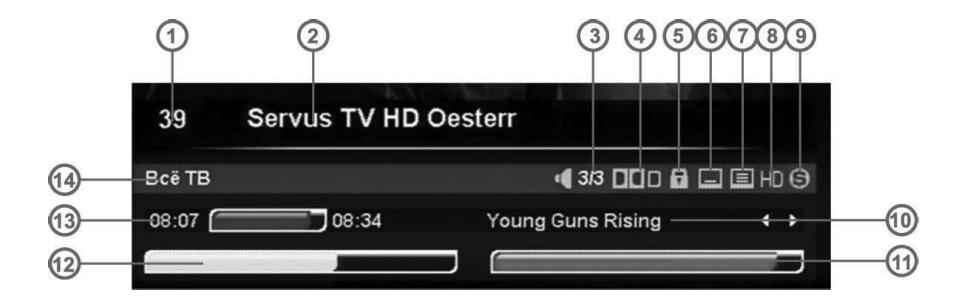

- 1. Номер теле- или радиоканала;
- 2. Название теле- или радиоканала;
- 3. Номер текущей звуковой дорожки и общее их количество;
- 4. Символ наличия AC3 звуковой дорожки на телеканале;
- 5. Символ блокировки теле- или радиоканала;
- 6. Символ наличия субтитров на телеканале;
- 7. Символ наличия телетекста на телеканале;
- 8. Символ HD-телеканала;
- 9. Символ кодированного (платного) теле- и радиоканала;
- 10. Название текущей передачи. Для переключения между передачами используются кнопки  $\bigcirc\!\!\!\!/\bullet\!\!\!\!/\bullet\!\!\!\!$
- 11. Шкала качества сигнала (в зависимости от качества сигнала цвет шкалы может меняться);
- 12. Шкала силы сигнала (в зависимости от силы сигнала цвет шкалы может меняться);
- 13. Время начала и окончания текущей программы;
- 14. Название фаворитного списка.

#### **ОБРАТИТЕ ВНИМАНИЕ!**

*Название текущей передачи, а также время начала и окончания, отображаются только в том случае, если соответствующая информация передается вещателем в составе сигнала.*

# **9. ОСНОВНЫЕ ФУНКЦИИ**

# **9.8 Инфобаннеры**

Если нажать *«Красную кнопку»* при просмотре инфобаннера, на экране вашего телевизора отобразится расширенный инфобаннер.

В расширенном инфобаннере отображается следующая информация:

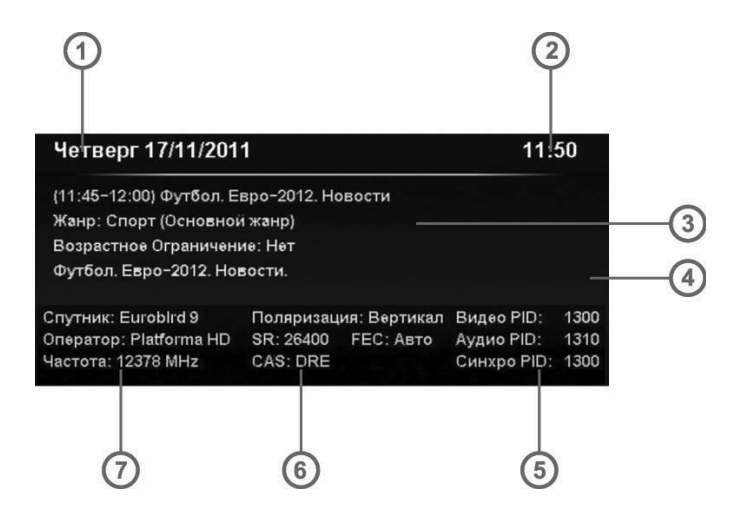

- 1. Текущая дата;
- 2. Текущее время;

3. Окно с подробным описанием передачи. Для прокрутки подробного описания можно воспользоваться кнопками  $\bigcirc$ / $\bigcirc$ :

- 4. Полоса прокрутки подробного описания передачи;
- 5. Название системы условного доступа (кодировки), используемой телеканалом (вещателем);
- 6. Данные о частоте, поляризации, скорости потока и FEC канала и название его оператора;
- 7. Программные идентификаторы телеканала в цифровом потоке.

# **• ОБРАТИТЕ ВНИМАНИЕ!**

*Подробное описание передачи отображается только в том случае, если соответствующая информация (электронный программный гид) передается вещателем в составе сигнала.*

*Данные о параметрах телеканала и программных идентификаторах телеканала отображаются только в том случае, если в меню «Установки» - «Настройка экрана» - «Тип инфобаннера» выбрано «Эксперт».*

# **9.9. Текущее время**

Отображение текущего времени на экране телевизора и передней панели приемника вызывается нажатием кнопки *«CLOCK»* пульта ДУ. Для отключения отображения времени нажмите кнопку *«CLOCK»* повторно.

#### **• ОБРАТИТЕ ВНИМАНИЕ!**

*Функция работает только в режиме просмотра программ. Текущее время также отображается в расширенном инфобаннере и в телегиде.*

#### **9.10. Экранная клавиатура**

Для ввода различной текстовой информации (названия теле- или радиоканалов, фаворитных списков, спутников, операторов) используется экранная клавиатура. Для ввода буквы или символа следует переместить курсор кнопками <sup>△/</sup> и ◆<sup>/</sup> на нужную букву или символ и нажать кнопку *«OK»*. Для сохранения введенного названия, нажмите *«Зеленую кнопку»*. Чтобы стереть один символ, нажмите *«Красную кнопку»*.

Для смены раскладки клавиатуры нажмите *«Синюю кнопку»* (при этом в правом верхнем углу отображается язык выбранной раскладки). Для выхода без сохранения сделанных изменений нажмите кнопку *«EXIT»*.

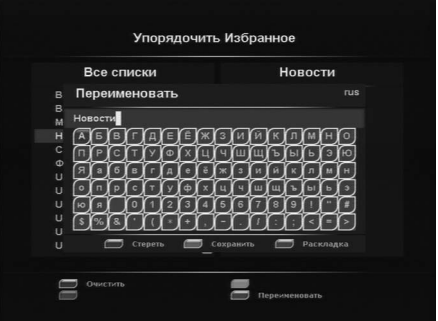

По умолчанию первым языком раскладки клавиатуры является текущий язык графического интерфейса пользователя.

# **9.11. Телегид**

Телегид предоставляет информацию о программах каждого телеканала по дате и времени. Вы можете планировать просмотры на основании этой информации.

Конкретная реализация телегида зависит от требований оператора спутникового телевидения.

В базовой конфигурации доступны функции, описанные далее.

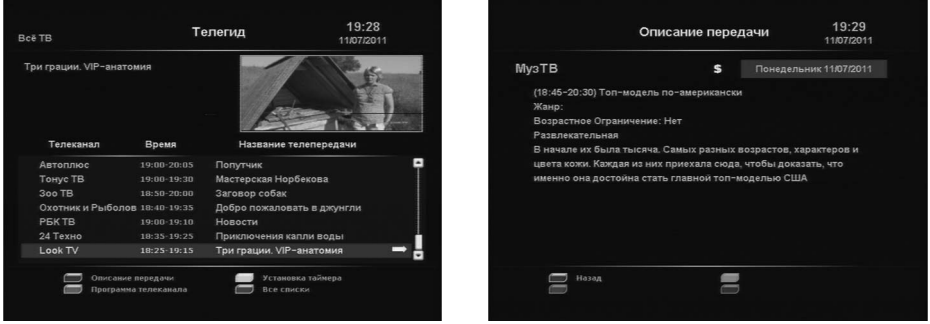

# **9. ОСНОВНЫЕ ФУНКЦИИ**

# **9.11. Телегид**

*Включение «Телегида»* осуществляется нажатием кнопки *«GUIDE»* в режиме просмотра программ.

С помощью *«Синей кнопки»* можно выбрать фаворитный список программ, для которых необходимо включить *«Телегид»*.

*«Зеленая кнопка»* переводит приемник в режим отображения программы передач по дням недели. В данном режиме при помощи кнопок **/** можно выбрать день, а кнопками  $\bigcirc$ / переместить курсор на нужную программу.

Чтобы посмотреть описание программы, нажмите *«Красную кнопку»*.

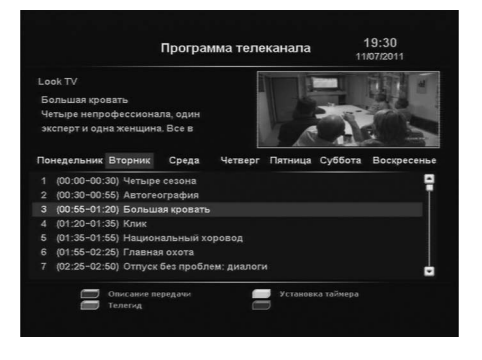

С помощью *«Желтой кнопки»* можно установить таймер на включение приемника во время определенной программы. В окне установки таймера доступны следующие опции: номер теле- или радиоканала, время начала передачи, повторение срабатываний (один раз, раз в день, раз в неделю).

#### **9.12. Обновление ПО приемника**

При необходимости ваш оператор спутникового телевидения может запустить сервис обновления программного обеспечения приемника по сигналу со спутника.

Во время переключения телеканалов вашего оператора спутникового телевидения на экране появится окно с сообщением о том, что доступно новое ПО с запросом на подтверждение обновления. Для подтверждения запроса необходимо выбрать «**Да**» с помощью кнопок  $\bigcirc$  и нажать кнопку *«OK»*.

После подтверждения начнется процедура обновления, а на экран будет выведено информационное окно со шкалами прогресса и предупреждением, запрещающим отключение питания приемника.

Сначала производится загрузка обновления со спутника. Индикатор передней панели отображает символы *L 1 .... L 99*, соответствующие прогрессу выполнения загрузки.

После выполнения загрузки производится перепрограммирование приемника обновленным ПО.

Индикатор передней панели отображает символы *b 1 .... b 99*, соответствующие прогрессу выполнения перепрограммирования.

По окончании перепрограммирования приемник перезагрузится. Индикатор передней панели в момент перезагрузки отображает boot.

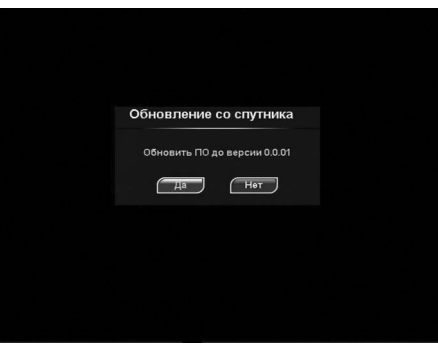

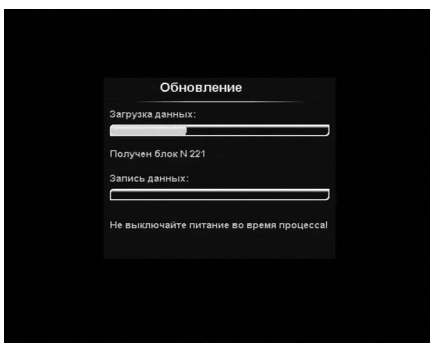

# **9.12. Обновление ПО приемника**

#### **Ш**ВНИМАНИЕ!

*Во время процесса обновления программного обеспечения приемника необходимо обеспечить бесперебойное электропитание приемника. В противном случае возможен выход приемника из строя (потребуется обращение в сервисный центр для ремонта).*

#### **• ОБРАТИТЕ ВНИМАНИЕ!**

*Настройки пользователя (в том числе, конфигурация антенн и списки теле- и радиоканалов) могут не сохраняться после обновления ПО (зависит от требований оператора спутникового телевидения).*

# **10. ГЛАВНОЕ МЕНЮ**

*«Главное меню»* вызывается нажатием кнопки *«MENU»*. Для выбора пункта главного меню используйте кнопки  $\bigcirc$ / $\bigcirc$  и  $\bigcirc$ / $\bigcirc$ , для подтверждения выбора - кнопку *«OK»*, для выхода из главного меню - кнопку *«EXIT»*. Главное меню и все его вложенные разделы являются полноэкранными.

В состав вложенных разделов меню входят:

• Заголовок меню.

• Панель функциональных кнопок, содержащая четыре цветные кнопки, отображаемые на экране в том же порядке, что и на пульте ДУ. Если кнопка активна, она ярко подсвечена и подписана. Подпись под кнопкой сообщает о действии, совершаемом при нажатии этой

кнопки, если кнопка неактивна, то она затемнена и не имеет подписи.

• Пункты меню. Для выбора пункта меню используйте кнопки  $\bigcirc$  , для подтверждения выбора - кнопку *«OK»*, для отмены или перехода на уровень выше – кнопку *«EXIT»*.

Пункты меню могут выглядеть, как:

1. Кнопки перехода на следующий уровень меню.

2. Поля ввода. Для ввода используйте *«Цифровые кнопки»*, для подтверждения ввода нажмите кнопку *«OK»*, для отмены – кнопку *«EXIT»*.

3. Выпадающие списки. Для открытия списка нажмите кнопку *«OK»*, для перемещения по списку используйте кнопки **/** , для подтверждения выбора нажмите кнопку *«OK»*, для отмены – кнопку *«EXIT»*, также выбрать элемент списка можно кнопками  $\bigcirc$  .

#### **• ОБРАТИТЕ ВНИМАНИЕ!**

*Выпадающий список может являться и полем ввода. Для доступа к большинству функций приемника необходимо знать PIN код (на экране появится запрос на ввод кода). По умолчанию установлен код 0000.*

#### **ВНИМАНИЕ!**

*Структура главного меню зависит от требований оператора спутникового телевидения. Может содержаться дополнительный пункт быстрого поиска каналов оператора спутникового телевидения.*

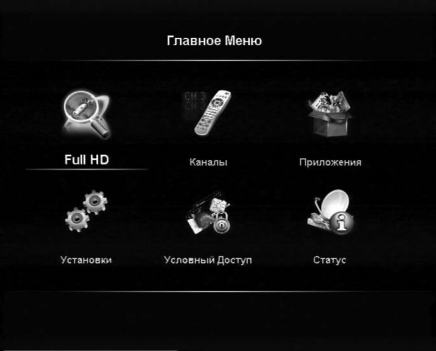

# **10. ГЛАВНОЕ МЕНЮ**

#### **10.1. Оператор спутникового телевидения**

Для того чтобы занести в память приемника все каналы вашего оператора спутникового телевидения, воспользуйтесь специальной функцией *«Оператор спутникового телевидения»*. Основное преимущество такого поиска - не требуется знать ни частот, ни поляризации, ни прочих технических параметров вещания теле- и радиоканалов.

Для запуска поиска каналов оператора необходимо в *«Главном Меню»* выбрать пункт *«Оператор спутникового телевидения»* и нажать кнопку *«OK»*, после чего появится запрос на подтверждение начала поиска. Необходимо выбрать *«Да»* и нажать кнопку *«OK»*. По окончании поиска появится аналогичный запрос на сохране-

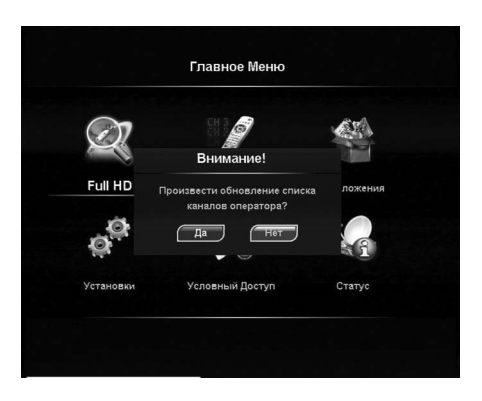

ние теле- и радиоканалов. При сохранении результатов поиска *«Оператор спутникового телевидения»* предыдущий список теле- и радиоканалов может быть удален.

#### **10.2. Каналы**

В этом разделе меню пользователь может произвести поиск теле- и радиоканалов (*«Автоматический»* или *«Ручной»*), а также доступны такие разделы, как *«Организация Каналов»* и *«Упорядочить Избранное»*.

#### **АВТОМАТИЧЕСКИЙ ПОИСК**

В пункте меню *«Автоматический поиск»* можно произвести автоматический поиск теле- и радиоканалов. Для этого требуется:

1. Выбрать номер антенны или создать новую, путем нажатия *«Синей кнопки»*, после чего откроется окно *«Настройка антенны»,* в котором будет необходимо ввести парамеры новой антенны (см. п. 10.3, подпункт «настройка антенны»).

2. Выбрать вид кодировки:

#### **Кодировка**

- • Выберите *«Любая»* оставить без изменений.
- • Выберите *«FTA»* оставить без изменений.
- • Выберете *«DRE+FTA»*, если хотите занести в память приемника телеканалы открытого доступа и телеканалы закрытого доступа с кодировкой «DRE».
- 3. Выбрать в меню *«Быстрый поиск»* или *«Полный поиск»*:

#### **Быстрый поиск**

Приемник осуществляет поиск по базе транспондеров, хранящейся в памяти приемника.

#### **Полный поиск**

Поиск осуществляется по базе транспондеров, хранящейся в памяти приемника и частотам транспондеров, информация о которых содержится в потоке.

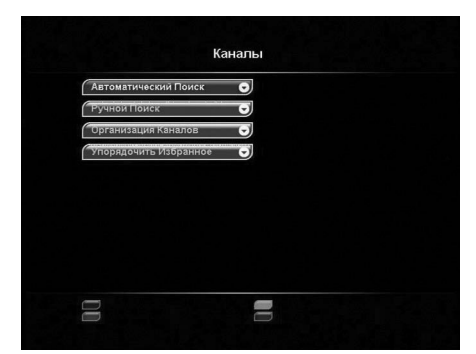

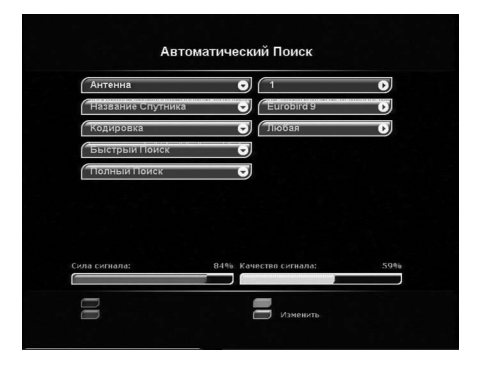

# **10.2. Каналы**

#### **РУЧНОЙ ПОИСК**

В пункте меню *«Ручной поиск»* можно ввести подробные установки (частоту транспондера и его параметры) для выполнения поиска теле- и радиоканалов с произвольными параметрами.

Для этого требуется:

1. Выбрать номер антенны или создать новую путем нажатия *«Синей кнопки»*, после чего откротется окно *«Настройка антенны»,* в котором будет необходимо ввести параметры новой антенны (см. п. 10.3, подпункт «настройка антенны»).

2. С помощью *«Цифровых кнопок»* ввести частоту транспондера в формате *xxxxx*.

3. Ввести скорость потока в формате *xxxxx*.

4. Выбрать поляризацию транспондера (вертикальная, горизонтальная, левая, правая, авто).

5. Выбрать вид кодировки.

Если транспондер существует и данные введены правильно, шкалы в нижней части экрана покажут качество и уровень сигнала.

6. Выбрать в меню *«Быстрый поиск»* или *«Сетевой поиск»*.

#### **Сетевой поиск**

Данная функция выполняется, если на данном транспондере в цифровом потоке присутствует информация о частоте другого транспондера. Поиск будет продолжен на другом транспондере.

Во время поиска на экране отображаются шкала прогресса и два списка найденных теле- и радиоканалов. Новые теле- и радиоканалы отображаются белым цветом, а те, что уже находились в базе, - серым. Если найденный теле- или радиоканал уже есть в общем списке, он не будет добавляться повторно. После завершения поиска на экране появится запрос на сохранение найденных теле- и радиоканалов с указанием их количества.

При нажатии кнопки *«EXIT»* во время поиска теле- и радиоканалов поиск прекратится, при этом можно сохранить те теле- и радиоканалы, которые приемник успел уже найти.

#### **ОРГАНИЗАЦИЯ КАНАЛОВ**

Меню *«Организация каналов»* содержит группы программ по определенным признакам:

- • *ТВ/Радио* содержит 2 списка каналов: ТВ и Радио;
- • *Оператор* содержит список операторов, теле- и радиоканалы которых были найдены;
- • *Спутник* содержит список спутников, теле- и радиоканалы с которых были найдены;
- • *Транспондер* содержит список транспондеров, теле- и радиоканалы с которых были найдены.

Для выбора группы переместите курсор на название группы с помощью кнопок  $\blacklozenge$ / $\blacktriangledown$ , для перехода в список элементов группы нажмите кнопку *«OK»*. С помо-

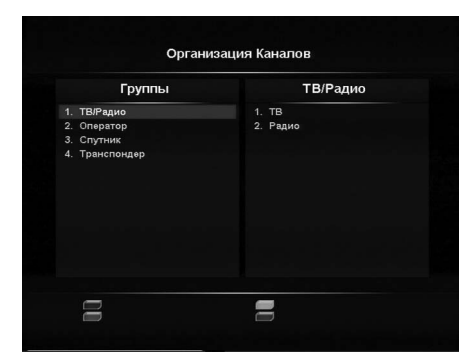

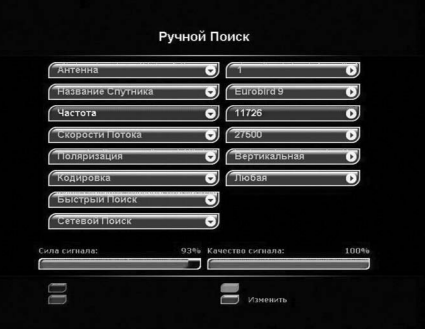

# **10. ГЛАВНОЕ МЕНЮ**

#### **10.2. Каналы**

щью кнопок **/** можно выбрать требуемый элемент группы.

После открытия любого элемента группировки программ появляется окно, которое содержит название группы (например, Eurobird 9) и список каналов данной группы. Справа от списка каналов располагается поле с параметрами выбранного канала (спутник, оператор, частота, поляризация, скорость потока (SR), FEC, кодировка).

Справа от названия радиоканала высвечивается специальный значок.

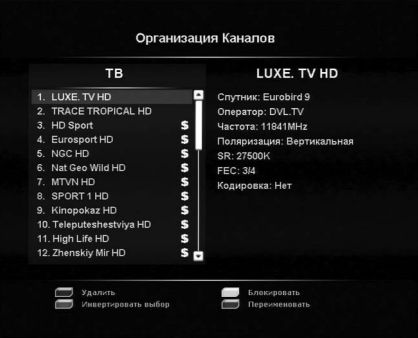

Кодированные (платные) каналы помечены символом *\$*.

Имеется также возможность редактировать теле- и радиоканалы.

Чтобы выделить теле- или радиоканал, нажмите кнопку *«OK»*. Выделенный теле- или радиоканал помечается галочкой. Чтобы отменить выделение, повторно нажмите кнопку *«OK»*.

Существует возможность групповых операций блокировки и удаления теле- и радиоканалов. Выделите несколько теле- или радиоканалов, используя кнопку *«OK»*. Чтобы инвертировать выбор теле- или радиоканалов для групповых операций, нажмите *«Зеленую кнопку»*.

Для перемещения по списку можно использовать кнопки  $\bigcirc$ / $\bigcirc$ .

#### **Редактирование каналов**

#### **Удаление**

Выберите теле- или радиоканал или группу теле- или радиоканалов, которые вы хотите удалить. Нажмите *«Красную кнопку»*. На экране появится предупреждающее окно. Для подтверждения операции переместите курсор на *«Да»* и нажмите кнопку *«OK»*. Для того чтобы отменить удаление, переместите курсор на *«Нет»* и нажмите кнопку *«OK»* или нажмите кнопку *«EXIT»*.

#### **Блокировка**

Выберите теле- или радиоканал или группу теле- или радиоканалов, которые вы хотите блокировать, и нажмите *«Желтую кнопку»*. Рядом с номером теле- или радиоканала появится специальный символ блокировки в виде стилизованного замка.

Для просмотра блокированных теле- и радиоканалов необходимо ввести *PIN код* (см. п. 10.3, подпункт «Блокировка»).

Для снятия блокировки необходимо выбрать заблокированный теле- или радиоканал и нажать *«Желтую кнопку»*. Рядом с номером теле- или радиоканала исчезнет специальный символ блокировки в виде замка.

#### **Переименование**

Для переименования выбранного теле- или радиоканала нажмите *«Синюю кнопку»*. С помощью экранной клавиатуры введите новое имя канала. Максимальная длина имени составляет 24 символа.

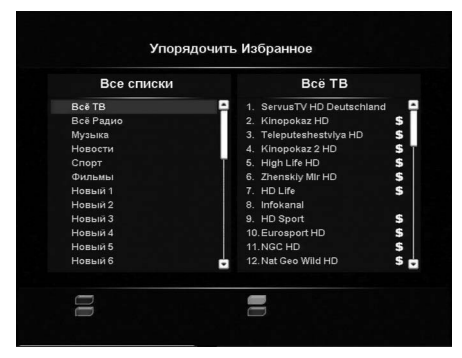

# **10.2. Каналы**

#### **УПОРЯДОЧИТЬ ИЗБРАННОЕ**

Меню *«Упорядочить избранное»* позволяет формировать фаворитные списки, добавлять каналы в списки по определенным параметрам (фильтровать), выбирать, удалять, переименовывать, перемещать и сортировать каналы по алфавиту.

По умолчанию установлены фаворитные списки: *«Всё ТВ»*, *«Всё Радио»*, *«Музыка»*, *«Новости»*, *«Спорт»*, *«Фильмы»*, *«Новый1» ... «Новый26».*

Чтобы переименовать список, нажмите *«Синюю кнопку»*. Максимальное количество фаворитных списков равно 32. Чтобы удалить все теле- или радиоканалы из фаворитного списка, выберите необходимый список, нажмите *«Красную кнопку»* и подтвердите удаление.

Чтобы добавить программы в список, выберите необходимый список и нажмите кнопку *«OK»*. Из появившегося списка всех программ перенесите требуемые теле- или радиоканалы в фаворитный список с помощью кнопки *«OK»*. Чтобы перенести все каналы, нажмите *«Синюю кнопку»*.

Для упрощения выборки программ можно воспользоваться сортировкой программ по алфавиту (*«Желтая кнопка»*) или фильтром (*«Красная кнопка»*).

С помощью фильтра можно выделить программы по определенным параметрам: *спутник*, *транспондер*, *оператор*, *тип* (ТВ, Радио), *вид кодировки* (FTA, Кодированные, DRE и др.). Для фильтрации телеили радиоканалов по какому-либо признаку нажмите *«Красную кнопку»*, чтобы сбросить параметры фильтрации, нажмите *«Зеленую кнопку»*. Для выхода из фильтра нажмите *«Желтую кнопку»*.

Для перемещения выбранного теле- или радиоканала по списку нажмите *«Зеленую кнопку»*. Перед номером теле- или радиоканала появится специальная иконка.

Выберите новое положение теле- или радиоканала с помощью кнопок **/** . Повторно нажмите *«Зеленую кнопку»*, чтобы сохранить теле- или радиоканал на новой позиции, или нажмите кнопку *«EXIT»*, чтобы вернуть канал на его исходное положение.

# **10.3. Установки**

#### **• ОБРАТИТЕ ВНИМАНИЕ!**

*Для доступа к большинству функций приемника необходимо знать PIN код (на экране появится запрос на ввод кода). По умолчанию установлен код 0000.*

#### **НАСТРОЙКА A/V ВЫХОДОВ**

Этот пункт полностью аналогичен *Шагу 2 «Мастера установки»*.

#### **УСТАНОВКА ЯЗЫКА**

Этот пункт полностью аналогичен первым трем пунктам *Шага 1 «Мастера установки»*.

#### **НАСТРОЙКА АНТЕННЫ**

Экран меню *«Настройка антенны»* доступен в разделе *«Установки»* по нажатию кнопки *«ОК»* или в меню *«Автоматический»* и *«Ручной поиск»* по нажатию

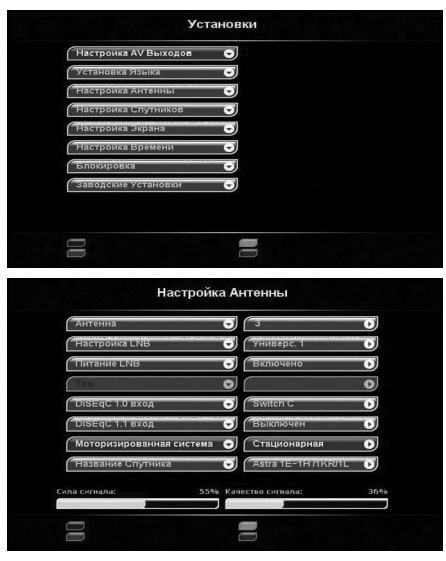

# **10.3. Установки**

*«Синей кнопки»* на выбранной антенне. На этом экране можно сопоставить номеру антенны особые настройки переключателей, частот гетеродина и т. п.

#### **Антенна**

В данном пункте пользователю необходимо выбрать номер существующей антенны или создать новую.

#### **• ОБРАТИТЕ ВНИМАНИЕ!**

*Каждая подключенная к приемнику (через переключатель) антенна должна иметь отдельный номер в этом разделе меню. С помощью «Красной кнопки» пульта ДУ можно полностью удалить данные антенны вместе с принадлежащими к ней каналами. Для добавления новой антенны в пункте «Антенна» необходимо нажать «Желтую кнопку», затем ввести параметры новой антенны.*

#### **Настройка LNB**

Для настройки LNB (конвертора) задайте его тип: *«Универсальный 1»*, *«Универсальный 2»*, *«9750»*, *«10600»*, *«10750»*, *«Пользовательский»*.

Если вы выбрали тип LNB *«Универсальный 1»*, то переключение между частотами гетеродина *9750* и *10600 МГц* происходит автоматически при введении значения частоты транспондера в меню поиска теле- и радиоканалов. Установка тонового сигнала 22 кГц необязательна (деактивирована).

Если вы выбрали тип LNB *«Универсальный 2»*, то переключение между частотами гетеродина *9750* и *10750 МГц* происходит автоматически. Установка тонового сигнала 22 кГц необязательна (деактивирована).

В случае LNB *«9750»*, *«10600»* или *«10750»* выбирается соответствующее значение нижней рабочей частоты гетеродина. Если необходимая частота отсутствует, нажмите *«Синюю кнопку»* и введите частоту вручную с помощью *«Цифровых кнопок»*.

Если вы выбрали тип LNB *«Пользовательский»*, значения нижней и верхней рабочих частот гетеродина можно задать самому. Для этого нажмите *«Синюю кнопку»* и введите частоты вручную с помощью *«Цифровых кнопок»*.

#### **Питание LNB**

Возможные значения данного пункта: *«Выключено»*, *«Включено», «Усилено»*.

При выборе варианта *«Выключено»* питание на разъем *LNB IN* не подается.

При выборе варианта *«Включено»* подается стандартное значение напряжения питания конвертора на разъем *LNB IN*.

При выборе варианта *«Усилено»* подается повышенное на 1 В значение напряжения питания конвертора на разъем LNB IN. Усиленное напряжение питания LNB применяется в редких случаях нестандартных установок, главным образом, когда кабель слишком длинный.

#### **Тон**

Значение в данном поле установлено 22 кГц и применяется для коммутации гетеродинов конвертора.

#### **DiSEqC 1.0 вход**

Если вы используете несколько конверторов или антенн, подключенных к приемнику при помощи переключателя DiSEqC™, то в данном пункте необходимо выбрать соответствующий параметр Switch A-D (1-4) или ToneBurst A/B или Sw+ToneBurst A/B.

#### **• ОБРАТИТЕ ВНИМАНИЕ!**

*Переключатели DiSEqC™2.0 поддерживают управление по протоколу DiSEqC™1.0.*

# **10.3. Установки**

#### **DiSEqC™ 1.1 вход**

При использовании переключателей DiSEqC™1.1 и DiSEqC™1.0 можно подключить к приемнику до 16 антенн. **Моторизованная система** 

Для работы с моторизированной антенной системой в этом пункте требуется выбрать ее тип управления. Если вы используете моторизованную систему со стационарным типом управления, в этом пункте меню установите значение *«Стационарная»*, а в следующем пункте меню укажите *«Название Спутника»*.

Если вы используете моторизованную систему с поддержкой программы управления *DiSEqC1.3*, в этом пункте меню установите значение *USALS*.

Если вы используете моторизованную систему для управления приводом антенны с протоколом *DiSEqC™1.2*, то в этом пункте меню установите значение *DiSEqC1.2*.

При установленном значении *USALS* или *DiSEqC1.2* необходимо произвести настройку *USALS* или *DiSEqC1.2* в соответствующем разделе. Нажатие кнопки *«ОК»* при курсоре, установленном на данном разделе, откроет окно, в котором и производится настройка *USALS* или *DiSEqC1.2*.

#### **Настройка DiSEqC 1.2**

В меню настройки Diseqc 1.2 доступны следующие поля:

#### **Позиция**

Поле выбора одной из уже имеющихся позиций или создания новой по нажатию *«Желтой кнопки»* пульта ДУ. Удалить позицию можно при помощи *«Красной кнопки»*. Для изменения номера позиции используйте *«Синюю кнопку»*: на экране появится окно для ввода номера с пульта ДУ при помощи *«Цифровых кнопок»*. Для подтверждения ввода нажмите *«ОК»*.

#### **• ОБРАТИТЕ ВНИМАНИЕ!**

*Сохранение выбранной позиции в память позиционера производится при нажатии «Зеленой кнопки», данная команда доступна из всех пунктом меню настройки DiSEqC 1.2.*

#### **Название Спутника**

Поле выбора спутника, соответствующего установленной позиции. Отменить выбор спутника для установленной позиции можно при помощи *«Красной кнопки»*. Для изменения параметров выбранного спутника нажмите *«Синюю кнопку»*.

#### **Транспондер**

Поле выбора транспондера. Шкалы силы и качества сигнала этого транспондера будут отображаться в нижней части экрана, при этом откроется меню *«Настройка спутников»*.

#### **Перейти**

При нажатии данной кнопки выполняется перевод антенны на выбранную позицию.

#### **Поиск Сигнала**

Данная функция используется для поиска сигнала со спутника. После выбора направления (Восток или Запад) антенна автоматически начнет движение в выбранном направлении. Уровень принимаемого сигнала контролируется по шкалам силы и качества в нижней части экрана.

Для остановки движения антенны нажмите *«Красную кнопку»*. Для точной настройки положения антенны используйте команды *«Шаг на Запад»* - *«Желтая кнопка»* и *«Шаг на Восток»* - *«Синяя кнопка»*. **Поиск Каналов**

#### Выполнение поиска каналов по выбранному транспондеру.

# **10.3. Установки**

#### **Дополнительно**

Открывает меню дополнительных настроек позиционера. Антенну можно переместить в начальное положение, выбрав пункт *«Перейти на позицию 0»*. Для установки восточного (западного) предела движения антенны необходимо установить антенну в крайнее восточное (западное) положение, затем выбрать *«Установ.восточную границ»* («*Установ.западную границу»*). Для отключения пределов выбрать пункт *«Отменить» границы»*. Назначение команды *«Пересчитать»* индивидуально для каждого позиционера.

#### **Настройка позиционера USALS**

Чтобы произвести настройку антенны, необходимо:

1. Установить широту и долготу местоположения моторизованной системы. Для этого:

- • Выберите пункт *«Моя широта»* или *«Моя долгота»* и нажмите кнопку *«OK»*.
- • Введите значения с помощью *«Цифровых кнопок»* в формате *xxx.x*.

• Нажмите *«ОК»*, чтобы сохранить введенные значения, или кнопку *«EXIT»*, чтобы отменить изменения;

2. Выбрать спутник, на который необходимо настроить моторизованную систему. В разделе *«Орбитальная позиция»* отобразится позиция, соответствующая данному спутнику.

3. Выбрать *«Транспондер»*. Шкалы силы и качества сигнала этого транспондера будут отображаться в нижней части экрана.

4. Выбрать строку *«Перейти»* и нажать *«ОК»*. Антенна начнет позиционироваться на выбранный спутник.

5. Выбрать пункт *«Поиск каналов»* для выполнения поиска каналов с выбранного транспондера установленного спутника.

Остановить движение *USALS* позиционера можно нажатием *«Красной кнопки»*. Перевести позиционер на нулевую позицию можно нажатием *«Желтой кнопки»*.

#### **• ОБРАТИТЕ ВНИМАНИЕ!**

*Параметры настройки сохраняются при выходе из меню «Настройка USALS».*

#### **НАСТРОЙКА СПУТНИКОВ**

Экран меню *«Настройка спутников»* доступен в разделе *«Установки»* по нажатию кнопки **«ОК»** или в меню *«Автоматический поиск»* и *«Ручной поиск»* по нажатию *«Синей кнопки»* на выбранном спутнике.

Меню *«Настройка спутников»* позволяет выбрать требуемый спутник из списка, добавить новый, удалить, изменить как название спутника, так и информацию о его орбитальной позиции. Также в этом меню можно изменить параметры транспондеров или добавить новые транспондеры.

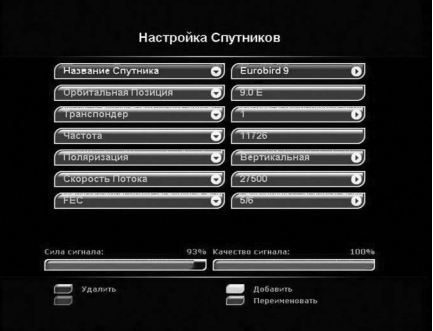

#### **Название спутника**

Названия спутников перечислены в алфавитном по-

рядке. Сначала в списке идут названия латиницей, затем другими языками.

Если нужного спутника нет в списке, нажмите *«Желтую кнопку»*. В список спутников добавится *«Новый»*  спутник.

# **10. ГЛАВНОЕ МЕНЮ 10. ГЛАВНОЕ МЕНЮ**

# **10.3. Установки**

Чтобы изменить его название, нажмите *«Синюю кнопку»*. С помощью экранной клавиатуры введите нужное название. Таким же образом можно изменить название любого спутника.

#### **Орбитальная позиция**

Для ввода требуемой орбитальной позиции необходимо нажать *«Синюю кнопку»*, набрать с помощью *«Цифровых кнопок»* требуемую позицию спутника в формате *xxx.x*, выбрать направление *"W"* (западная долгота) или *"E"* (восточная долгота) и нажать кнопку *«OK»*.

#### **Транспондер**

Этот пункт содержит список транспондеров выбранного спутника. Каждому транспондеру соответствуют следующие параметры: *«Частота»*, *«Поляризация»*, *«Скорость потока»*, *«FEC»*, *«Тип модуляции»*.

#### **Частота**

Введите частоту транспондера в формате *xxxxx*. Частота должна лежать в пределах *3400-4200 МГц* или *10700-12750 МГц*.

#### **Поляризация**

Выберите тип поляризации: *«Вертикальная»*, *«Горизонтальная»*, *«Левая»*, *«Правая»*, *«Авто»*.

#### **Скорость потока**

с помощью *«Цифровых кнопок»* выберите требуемую скорость потока в формате *xxxxx*.

Чтобы ввести частоту *10719 МГц*, наберите *10719*, чтобы ввести частоту *3675 МГц*, наберите *03675*.

Чтобы ввести скорость потока, например, *2500*, наберите *02500*.

Чтобы ввести орбитальную позицию *125.6*, наберите *1256*. Чтобы ввести орбитальную позицию *19.2*, наберите *0192*.

#### **FEC**

В этом разделе меню выберите значение параметра коррекции ошибок: 1/2,2/3,3/4,5/6,7/8.

#### **НАСТРОЙКА ЭКРАНА**

В *«Настройках Экрана»* пользователю предлагается настроить следующие параметры: *«Прозрачность меню»*, «*Тип инфобаннера»*, «*Время отображения»*, «*Режим включения»*.

#### **Прозрачность меню**

В данном разделе меню устанавливается степень прозрачности изображения информационного баннера, окна списка каналов, индикатора времени и др. Значение параметра изменяется в пределах от 0 до 70% с шагом 10%.

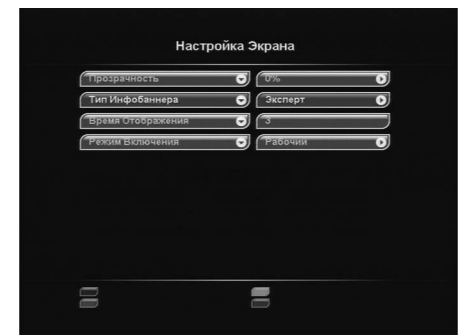

#### **Тип инфобаннера**

*Новичок* - этот режим отключает возможность про-

смотра информации о спутнике, параметрах и программных идентификаторах канала в расширенном информационном баннере.

*Эксперт* - этот режим открывает возможность просмотра информации о спутнике, параметрах и программных идентификаторах канала в расширенном информационном баннере.

#### **Время отображения**

В этом разделе устанавливается время отображения информационного баннера. Время продолжительности можно изменять в пределах от *0* до *30 секунд*. Значения *0..9* необходимо вводить в формате *0х* (то

# **10. ГЛАВНОЕ МЕНЮ**

# **10.3. Установки**

есть, 00, 01 и так далее). При выборе значения *0* информационный баннер при переключении каналов выводиться не будет.

#### **Режим включения**

Ожидающий режим. После включения приемника в сеть и перевода выключателя электропитания приемника в положение «I» приемник остается в режиме ожидания. Для включения приемника необходимо его перевести в рабочий режим кнопкой *«STANDBY»*.

Рабочий режим. После включения в сеть и перевода выключателя электропитания приемника в положение «I» приемник переходит в рабочий режим.

#### **НАСТРОЙКА ВРЕМЕНИ**

В этой настройке требуется внести установки времени и даты.

#### **Часовой Пояс**

В разделе *«Сдвиг UTC»* можно задать разницу вашего часового пояса и всемирного координированного времени UTC (время на Гринвичском меридиане).

#### **Обновлять со спутника**

Возможные варианты выбора: *«Да»*, *«Нет»*.

*Да* - для установки системного времени и даты приемник будет использовать данные, передаваемые вещателем в составе сигнала со спутника.

*Нет* - приемник будет использовать дату и время, вве-

денные вами вручную на этом этапе установки.

#### **Год, Месяц, День**

В данном разделе с помощью *«Цифровых кнопок»* введите установки времени и даты.

#### **Местное время**

В данном разделе отображается текущее системное время в соответствии с вашими установками.

#### **БЛОКИРОВКА**

Эта функция устанавливает ограничение на просмотр и предотвращает несанкционированный доступ в некоторые пункты меню вашего приемника при помощи PIN кода, который состоит из четырех цифр. Установка возрастного ограничения и PIN кода для ограничения доступа к выбранным каналам. По умолчанию установлен PIN код 0000. Если PIN код введен некорректно, вы не сможете перейти в следующий режим.

#### **Возрастное ограничение**

В этом меню можно установить возрастное ограничение на просмотр различных программ.

Возрастное ограничение устанавливается при помощи

выпадающего списка, который вызывается нажатием кнопки *«ОК»*. Данная функция работает, если оператор спутникового телевидения передает информацию о возрастном ограничении на просмотр его программ.

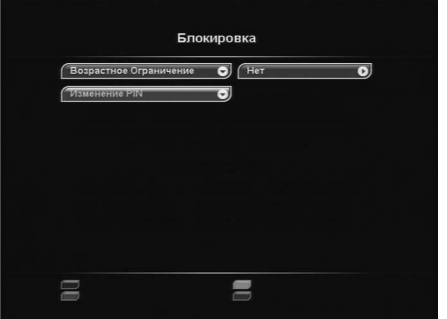

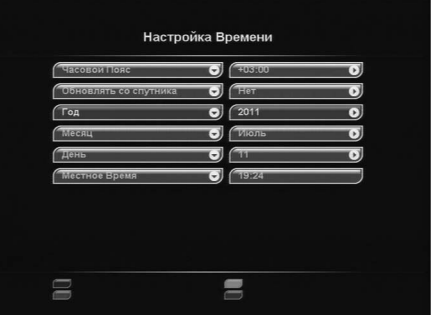

# **10. ГЛАВНОЕ МЕНЮ 10. ГЛАВНОЕ МЕНЮ**

# **10.3. Установки**

#### **Ш**ВНИМАНИЕ!

*Для доступа к большинству функций приемника необходимо знать PIN код (на экране появится запрос на ввод кода). По умолчанию установлен код 0000.*

#### **Изменение PIN**

Для изменения PIN кода выберите пункт меню *«Изменение PIN»*, где необходимо ввести действующий PIN код, а возле указателя *«Новый PIN»* ввести новый желаемый PIN код. Для подтверждения операции необходимо повторить ввод нового PIN кода.

#### **• ВНИМАНИЕ!**

*В случае если вы забудете PIN код, вам придется обратиться в сервисную службу компании, где вы приобрели приемник, поэтому постарайтесь его запомнить.*

#### **ЗАВОДСКИЕ УСТАНОВКИ**

В этом пункте меню можно восстановить все значения установок по умолчанию.

При сбросе на заводские установки вся информация о настроенных каналах, антеннах, фаворитных списках будет потеряна.

Для загрузки заводских установок выберите *«Да»* и нажмите кнопку *«OK»*.

После сброса настроек приемник перезагрузится (индикатор передней панели в момент перезагрузки отображает boot) и перейдет к *Шагу 1 Мастера Установки*.

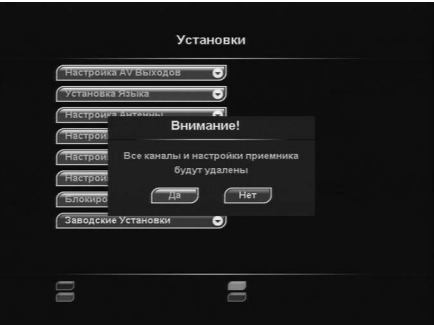

# **10.4. Условный доступ**

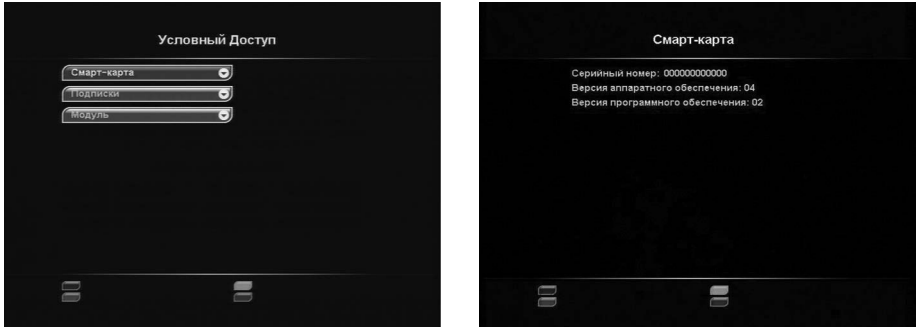

Данный приемник имеет встроенный модуль доступа DRE Crypt и позволяет получить доступ к программам, вещаемым с использованием системы условного доступа DRE Crypt.

# **10.4. Условный доступ**

# **• ОБРАТИТЕ ВНИМАНИЕ!**

*При переключении на каналы в кодировке DRE возможна задержка раскодирования на несколько секунд и появление на это время информационного сообщения "Кодированный канал (DRE)".*

#### **Смарт-карта**

В этом пункте меню можно получить информацию о смарт-карте - серийный номер, а также версию программного и аппаратного обеспечения.

#### **Подписки**

В этом пункте меню можно получить общую информацию об имеющихся на карте подписках и времени их действия. Для удобства в этот пункт меню также выведены версия программного обеспечения модуля и идентификатор карты.

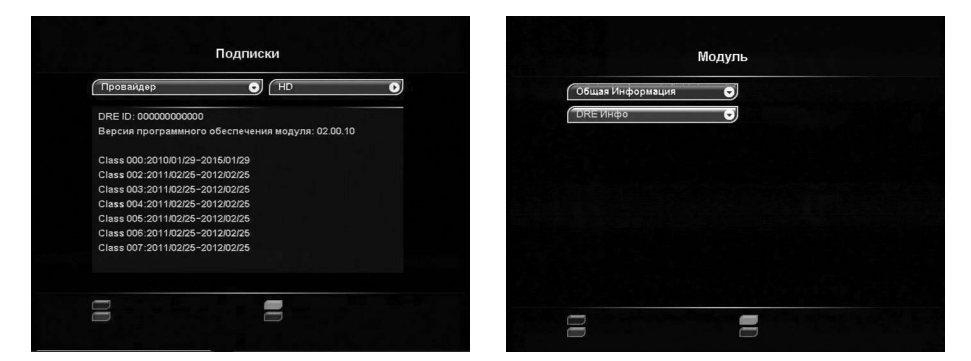

#### **Модуль**

В данном пункте меню можно получить информацию о модуле условного доступа.

#### **Общая информация**

В данном разделе можно получить общую информацию о версии программного и аппаратного обеспечения встроенного модуля доступа.

#### **DRE Инфо**

В данном разделе можно получить общую информацию о версии программного обеспечения системы условного доступа.

# **10.5. Статус**

Экран *«Статус»* вызывается в *«Главном меню»* выбором пункта *«Статус»*.

В разделе *«Статус»* на экране отображается информация о версиях программного и аппаратного обеспечения, а также серийный номер приемника.

# **• ОБРАТИТЕ ВНИМАНИЕ!**

*Вся информация из этого меню необходима при обращении в службу технической поддержки производителя.*

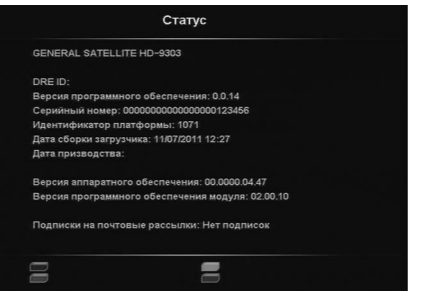

# **10. ГЛАВНОЕ МЕНЮ 10. ГЛАВНОЕ МЕНЮ**

# **10.6. Приложения**

Раздел *«Приложения»* содержит следующие сервисы: *«Таймер»*, *«Игры»*, *«ТВ Почта»*, *«Чат»*.

#### **ТАЙМЕР**

В этом меню отображается список таймеров на включение приемника по расписанию. С помощью *«Желтой кнопки»* можно установить таймер на включение или переключение приемника на определенную программу. В окне установки таймера доступны следующие опции: фаворитный список, название канала, дата и время начала передачи, повторение срабатываний (один раз, раз в день, раз в неделю). Для сохранения настроек таймера нажмите *«Зеленую кнопку»*. Для выхода из настроек таймера без сохранения нажмите *«Желтую кнопку»* или кнопку *«EXIT»*.

Чтобы удалить таймер, нажмите *«Красную кнопку»*. Чтобы редактировать параметры таймера, нажмите *«Синюю кнопку»*. Время выполнения двух и более таймеров не должно пересекаться.

# Припожения  $\overline{\Theta}$ Ð II E

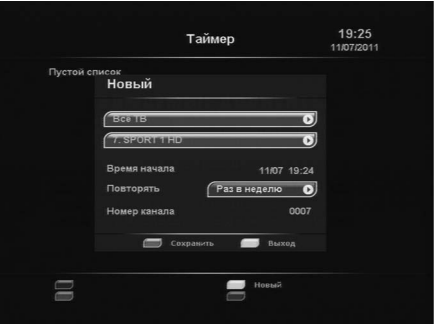

#### **• ОБРАТИТЕ ВНИМАНИЕ!**

*Можно задать до 32 таймеров.*

#### **ИГРЫ**

В данном разделе находится одна игра - *«Тетрис»*. После выбора игры *«Тетрис»* введите уровень (0 - 9) в появившемся окне при помощи *«Цифровых кнопок»* пульта ДУ и нажмите кнопку *«ОК»*, после чего игра запустится.

Перемещение фигур в игровом поле производится с помощью кнопок  $\bigcirc$  . Поворот фигуры осуществляется кнопкой *«ОК»*. Вход и выход в режим *«Паузы»* осуществляется нажатием *«Желтой кнопки»*. Для завершения игры нажмите кнопку *«EXIT»*, выберите *«Да»* и нажмите кнопку *«OK»*.

#### **ТВ ПОЧТА**

*«ТВ Почта»* - сервис, позволяющий принимать и просматривать прямо на экране телевизора текстовые сообщения и картинки, отправленные вам с мобильного телефона или через Интернет. При просмотре любого телеканала, получив новое сообщение, пользователь увидит в левом верхнем углу экрана значок запечатанного конверта. Количество отображаемых писем в списке ограничено двадцатью.

Для входа в меню подведите курсор к строке *«ТВ Почта»* и нажмите кнопку *«ОК»* или воспользуйтесь кнопкой *«ТВ Почта»* на пульте ДУ. Для прокрутки списка писем, а также текста письма, используйте кнопки **/** . Для просмотра письма нажмите кнопку *«ОК»*. Письмо может содержать вложение, для просмотра которого нажмите *«Синюю кнопку»*. Удаление вложения осуществляется нажатием *«Красной кнопки»*. Для закрытия вложения, письма и выхода из приложения нажмите кнопку *«EXIT»*.

# **10.6. Приложения**

#### **ЧАТ**

*«Чат»* - сервис отображения сообщений, отправленных с мобильного телефона или через Интернет, в специальном окне на экране телевизора. *«Чат»* позволяет в режиме реального времени общаться с другими телезрителями, зарегистрированными в системе оператора спутникового телевидения, обмениваться мнениями о происходящем на экране, делиться впечатлениями. Услуга доступна на каналах, определенных вещателем.

Для входа в данное меню подведите курсор к строке *«Чат»* и нажмите кнопку *«ОК»* или нажмите кнопку *«TV CHAT»* на пульте ДУ в режиме просмотра каналов. Подождите несколько минут, пока в окне *«Чата»*  отобразится лента сообщений. Прокрутка сообщений осуществляется кнопками **/** . Переключение между групповым и приватным чатами осуществляется нажатием *«Синей кнопки»*. Для выхода из *«Чата»* нажмите кнопку *«EXIT»*.

#### **• ОБРАТИТЕ ВНИМАНИЕ!**

*Наличие сервисов «ТВ Почта» и «Чат» определяются вашим оператором спутникового телевидения.*

# **10. ГЛАВНОЕ МЕНЮ 11. КАРТА МЕНЮ**

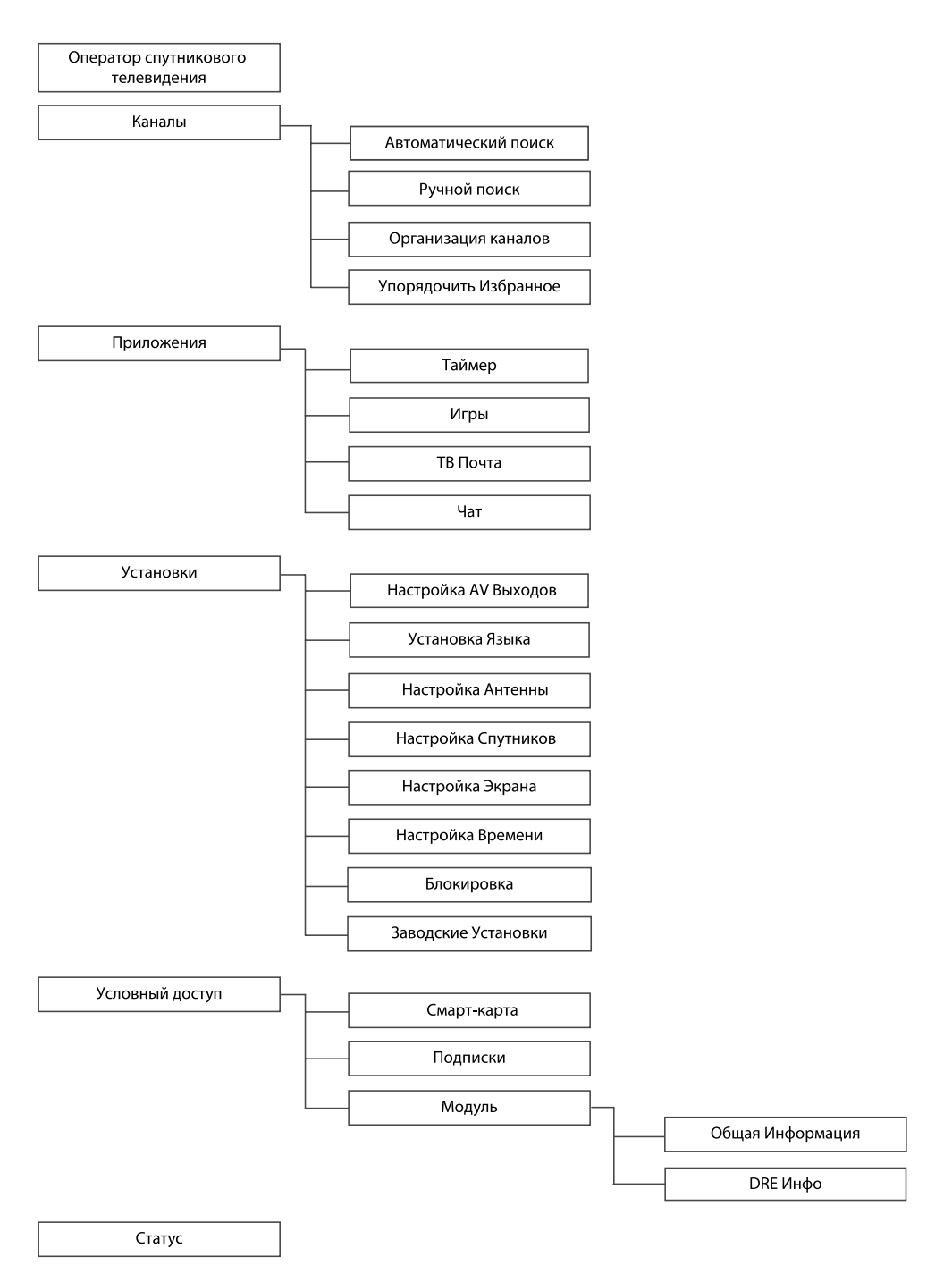

# **12. УСТРАНЕНИЕ НЕИСПРАВНОСТЕЙ**

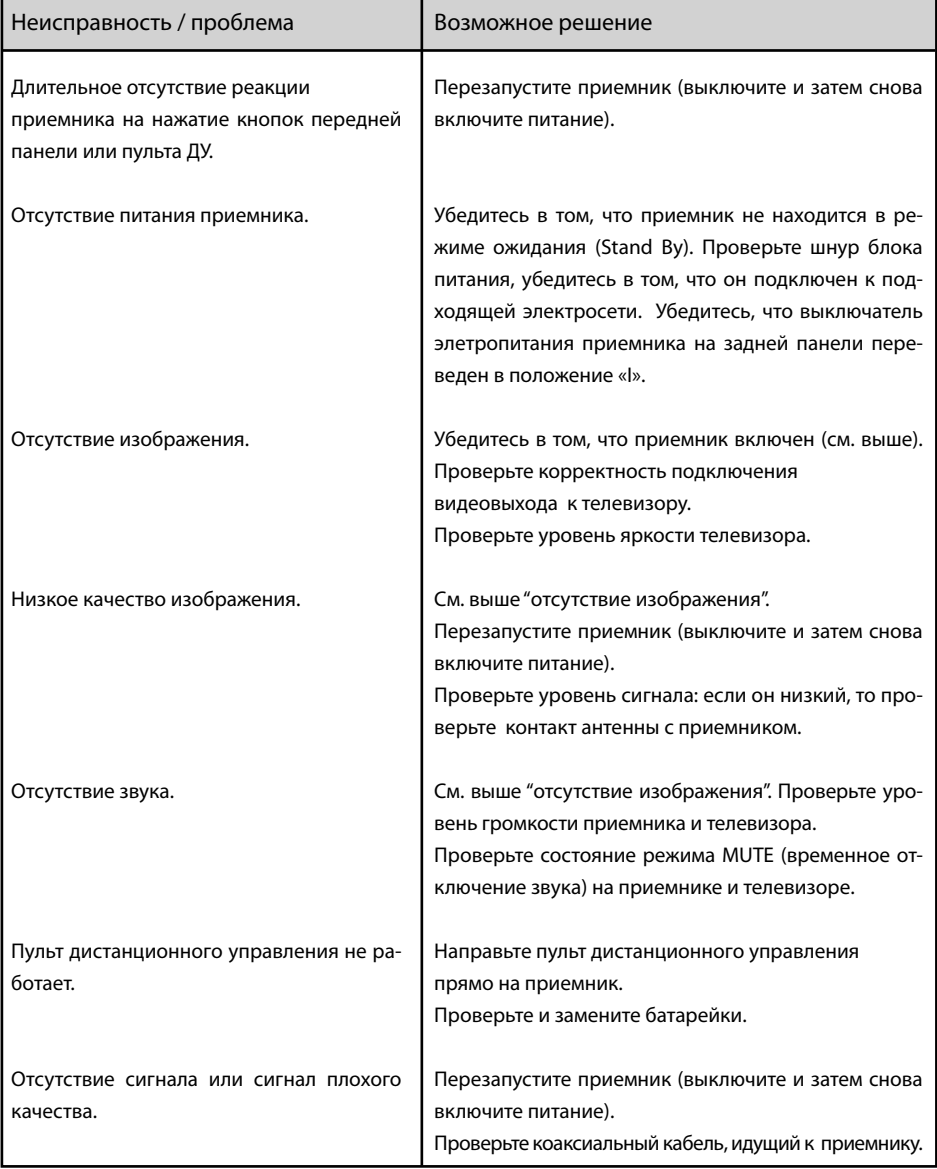

# 13. ТЕХНИЧЕСКИЕ ХАРАКТЕРИСТИКИ

#### **• ВНИМАНИЕ!**

*Производитель оставляет за собой право вносить изменения в функциональность, внешний вид, технические характеристики и программное обеспечение приемника без предварительного уведомления пользователя.*

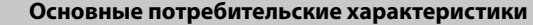

 **Пользовательский интерфейс**

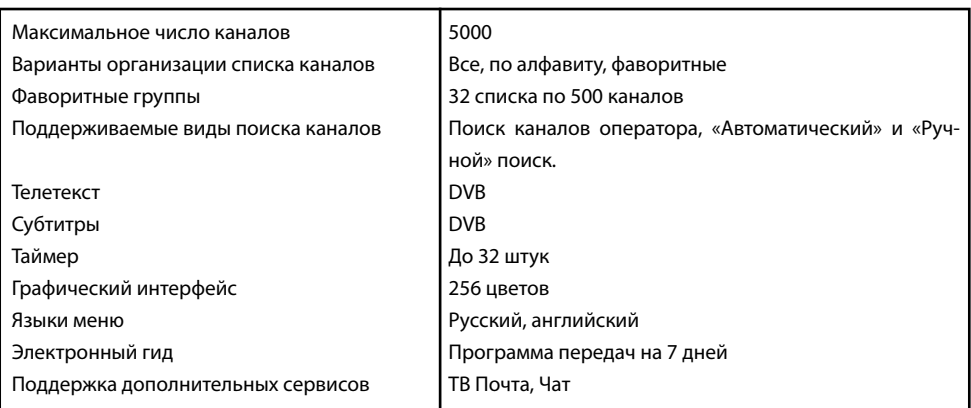

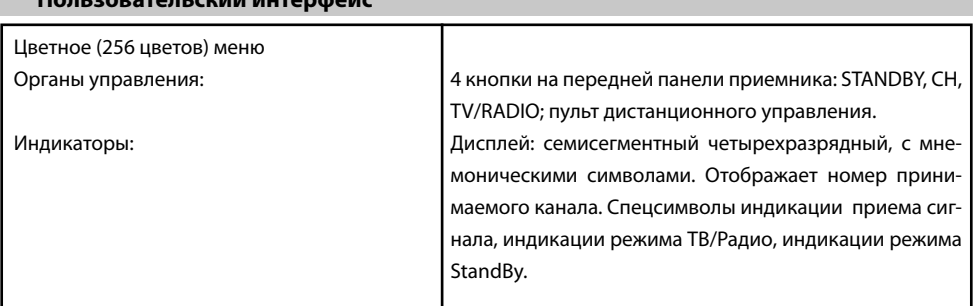

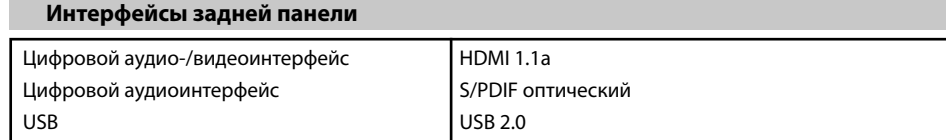

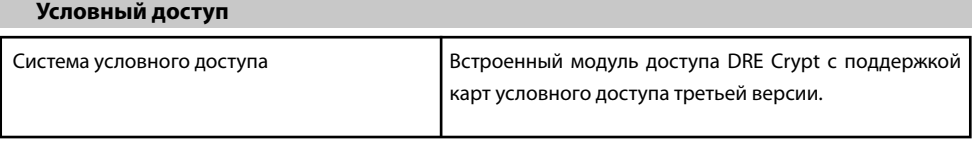

# **13. ТЕХНИЧЕСКИЕ ХАРАКТЕРИСТИКИ**

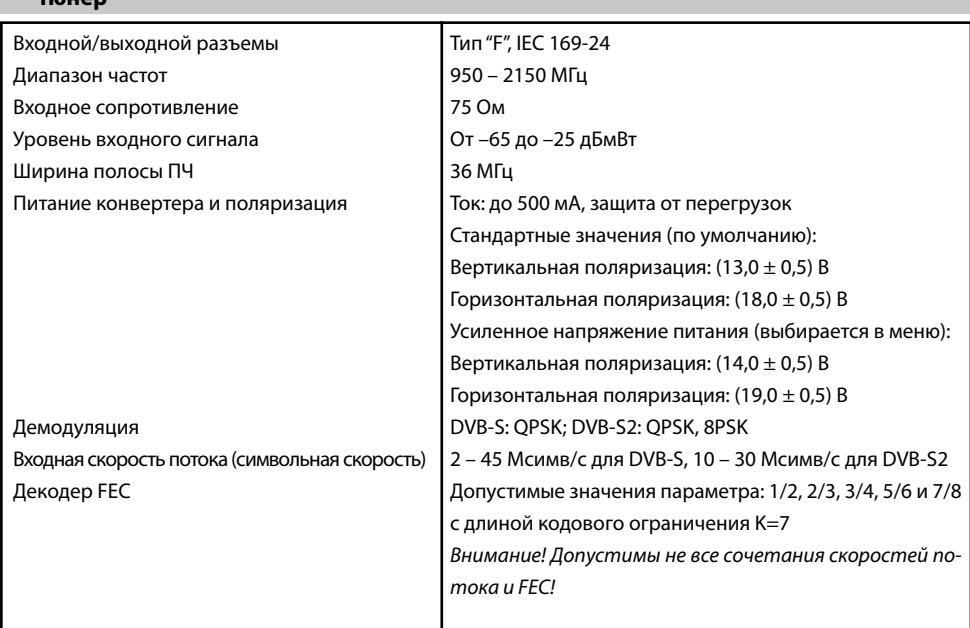

![](_page_39_Picture_174.jpeg)

— **Т**юнер

![](_page_39_Picture_175.jpeg)

# **Электропитание** Блок питания Потребляемая мощность Внутренний 220 В, 50 Гц Не более 11 Вт

# **13. ТЕХНИЧЕСКИЕ ХАРАКТЕРИСТИКИ 13. ТЕХНИЧЕСКИЕ ХАРАКТЕРИСТИКИ**

![](_page_40_Picture_67.jpeg)

# **Эксплуатация, хранение и транспортировка**

![](_page_40_Picture_68.jpeg)

![](_page_40_Picture_69.jpeg)

# **14. ПРИМЕЧАНИЯ**

![](_page_41_Picture_8.jpeg)

![](_page_42_Picture_0.jpeg)

![](_page_43_Picture_0.jpeg)

Товар сертифицирован по СИСТЕМЕ СЕРТИФИКАЦИИ ГОСТ Р ГОССТАНДАРТ РОССИИ ОРГАНОМ ПО СЕРТИФИКАЦИИ № РОСС.RU.0001.11.АГ 17

ПРОИЗВОДИТЕЛЬ: **ОАО «НПО ЦИФРОВЫЕ ТЕЛЕВИЗИОННЫЕ СИСТЕМЫ»** Юридический адрес: 238051 Калининградская область, Гусевский район, г. Гусев, пр. Ленина, 1 «А» ИНН/КПП 3902068450/390201001 ОГРН 1073914000874, тел. +7 (40143) 3-67-19